**L** Loftware NiceLabel

# **NiceLabel 10 Lizenzierung und Aktivierung**

Rev-2024-3

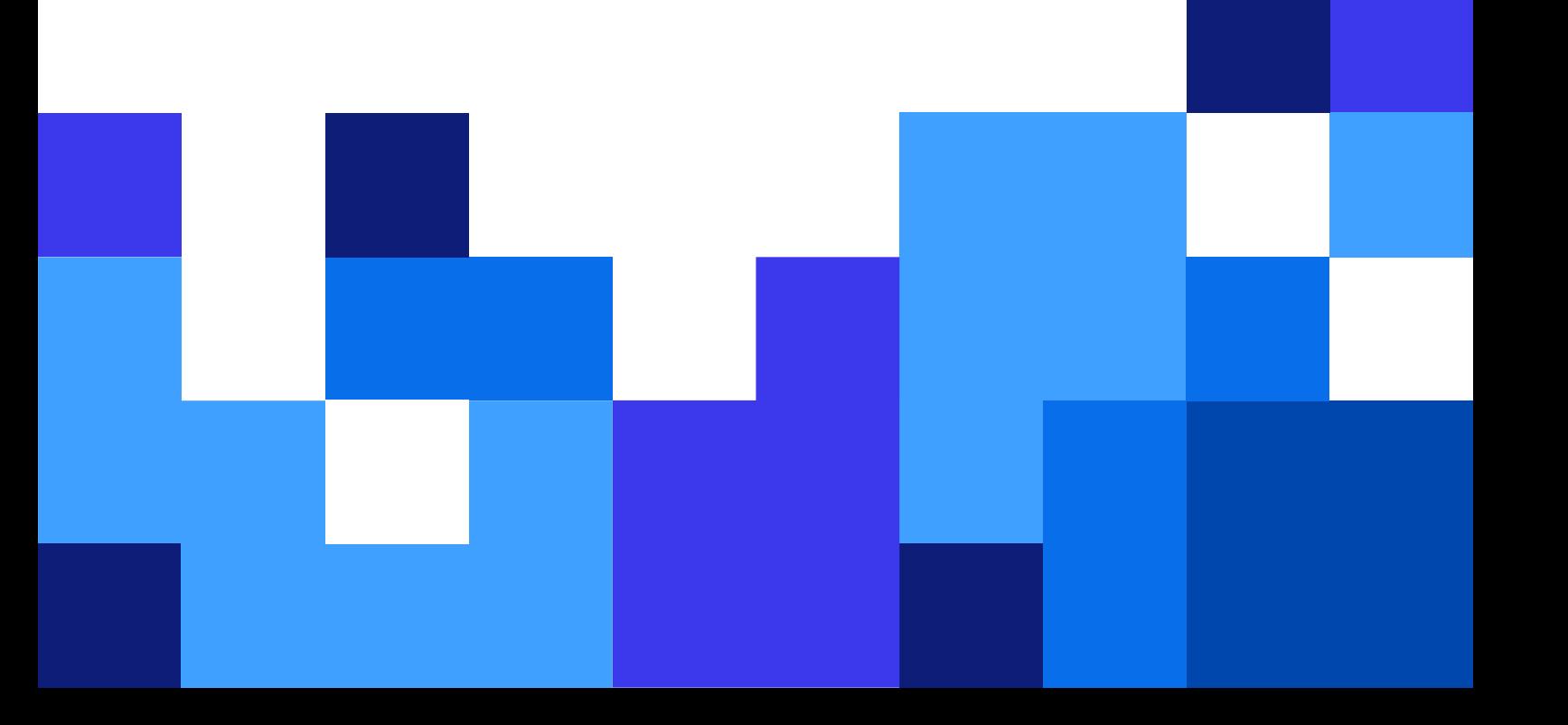

## Inhaltsverzeichnis

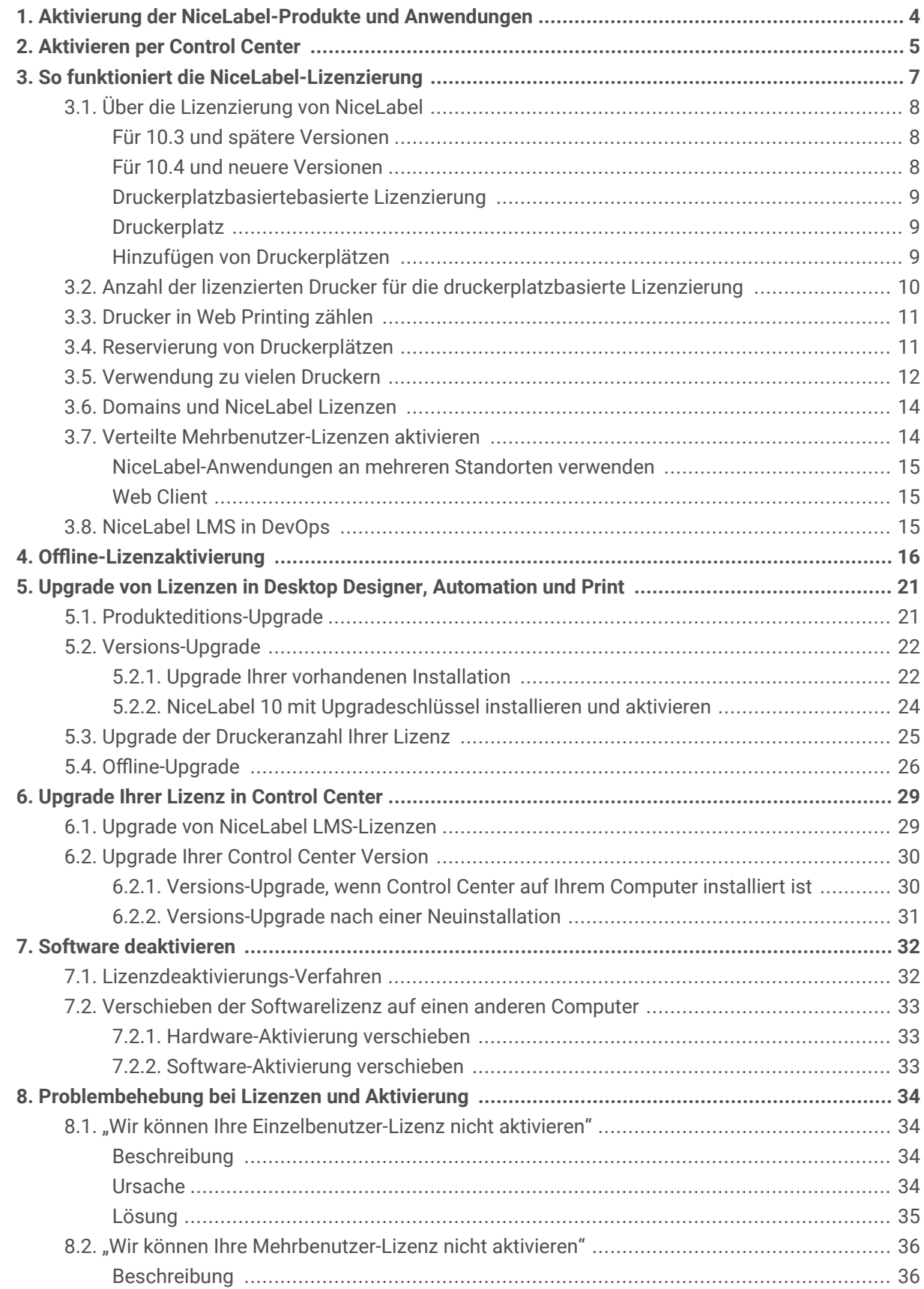

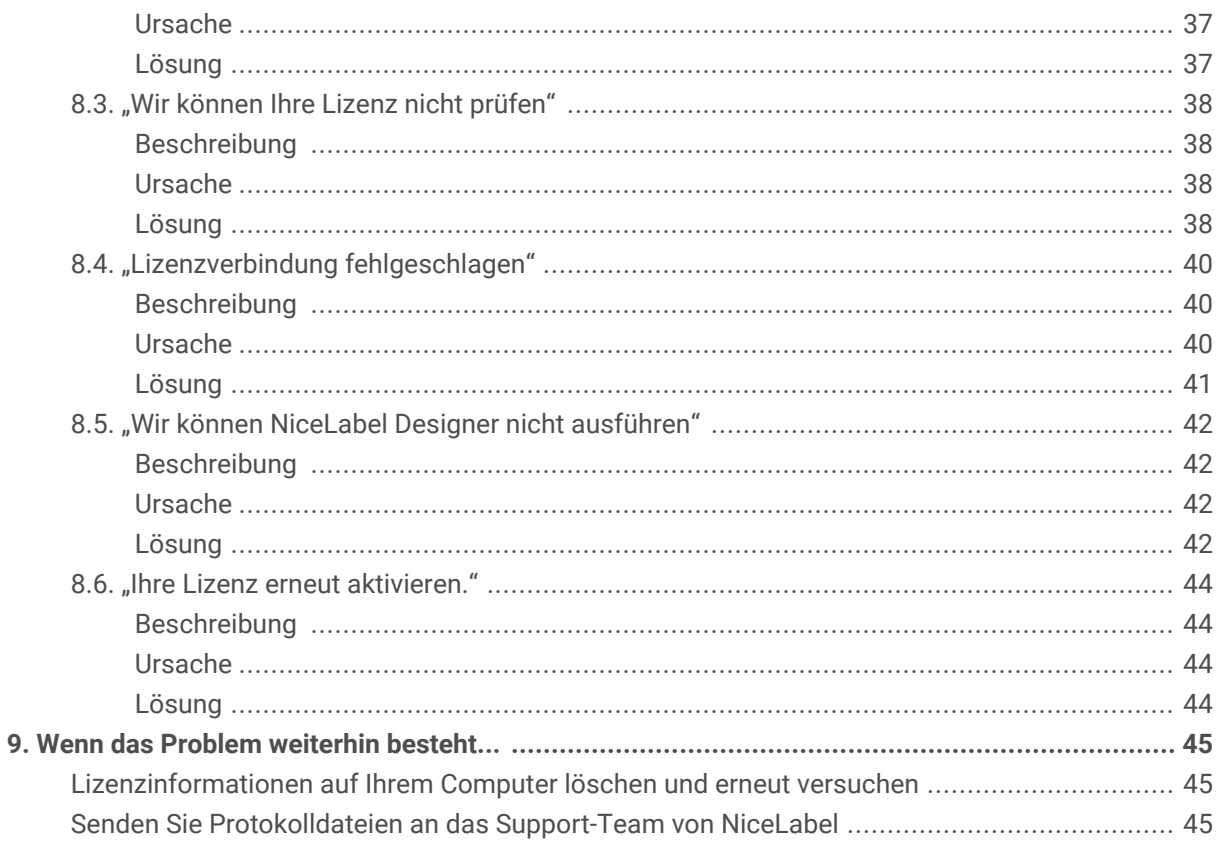

## <span id="page-3-0"></span>1. Aktivierung der NiceLabel-Produkte und Anwendungen

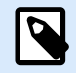

#### **ANMERKUNG**

Stellen Sie sicher, dass Ihre Internetverbindung funktioniert, während Sie NiceLabel 10 aktivieren oder deaktivieren.

Um Ihr NiceLabel-On-Prem-Produkt zu aktivieren, befolgen Sie die Anweisungen in dem NiceLabel License Center-Benutzerhandbuch.

So aktivieren und registrieren Sie Ihre NiceLabel-Lizenz in Desktop Designer, Automation oder Print:

- 1. Führen Sie Ihre NiceLabel NiceLabel 10 Anwendung aus.
- 2. Das Fenster für die NiceLabel NiceLabel 10 Aktivierung wird geöffnet. Wenn Sie bereits eine Testversion ausführen, gehen Sie auf **Datei** > **Über** > **Ihre Lizenz aktivieren**. Klicken Sie auf **Aktivieren**.
- 3. Der Aktivierungsdialog wird geöffnet.
	- Fügen Sie Ihren Lizenzschlüssel (aus der E-Mail, die Sie nach dem Kauf erhalten haben) in das Lizenzschlüsselfeld ein.
	- Geben Sie Ihre Benutzerinformationen ein.
- 4. Klicken Sie auf **Ihre Lizenz aktivieren**. Ihre Kopie von NiceLabel NiceLabel 10 ist bereit.

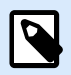

#### **ANMERKUNG**

Wenn Sie eine reine Drucklizenz erwerben, aktivieren Sie Ihre Lizenz in NiceLabel Print. Wenn Sie versuchen, Ihre reine Drucklizenz in Desktop Designer oder Automation zu aktivieren, wird die Lizenz als ungültig angezeigt.

So aktivieren und registrieren Sie Ihre NiceLabel Lizenz in Control Center:

- 1. Gehen Sie zu **Verwaltung** > **Lizenzen**.
- 2. Klicken Sie auf **Neues Produkt aktivieren**. Die Seite zur Lizenzaktivierung wird geöffnet.
- 3. Fügen Sie Ihren Lizenzschlüssel (aus der E-Mail, die Sie nach dem Kauf erhalten haben) in das Lizenzschlüsselfeld ein.
- 4. Geben Sie Ihre Benutzerinformationen ein.
- 5. Klicken Sie auf **Weiter**. Ihr NiceLabel NiceLabel 10 ist bereit.

## <span id="page-4-0"></span>2. Aktivieren per Control Center

Wenn Sie das NiceLabel Label Management System (LMS) in Ihrem Unternehmen (Vor-Ort-LMS) betreiben, können Sie Ihre Software aktivieren, indem Sie sich mit Ihrem Control Center verbinden. Dadurch wird Ihre NiceLabel-Installation auch mit Control Center verbunden und zu einem Teil des LMS Ihres Unternehmens.

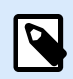

#### **ANMERKUNG**

Sie können Ihre Kopie von NiceLabel NiceLabel 10 nicht mit einem mit einem inaktiven Control Center verbinden und aktivieren. Aktivieren Sie zuerst Ihr Control Center.

- 1. Führen Sie Ihre NiceLabel 10 Anwendung aus.
- 2. Das Fenster für die NiceLabel Aktivierung wird geöffnet. Wenn Sie bereits eine Testversion ausführen, gehen Sie auf **Datei** > **Über** > **Ihre Lizenz aktivieren**. Klicken Sie auf Aktivieren.
- 3. Geben Sie die URL-Adresse Ihres Control Center ein. Um zu prüfen, ob der Zugriff auf Ihr Control Center möglich ist, klicken Sie auf Verbindung prüfen.
	- Das Fenster Verbindung prüfen wird geöffnet.
	- Die Statusanzeige teilt Ihnen mit, ob der Zugriff auf Ihr Control Center möglich ist oder nicht.

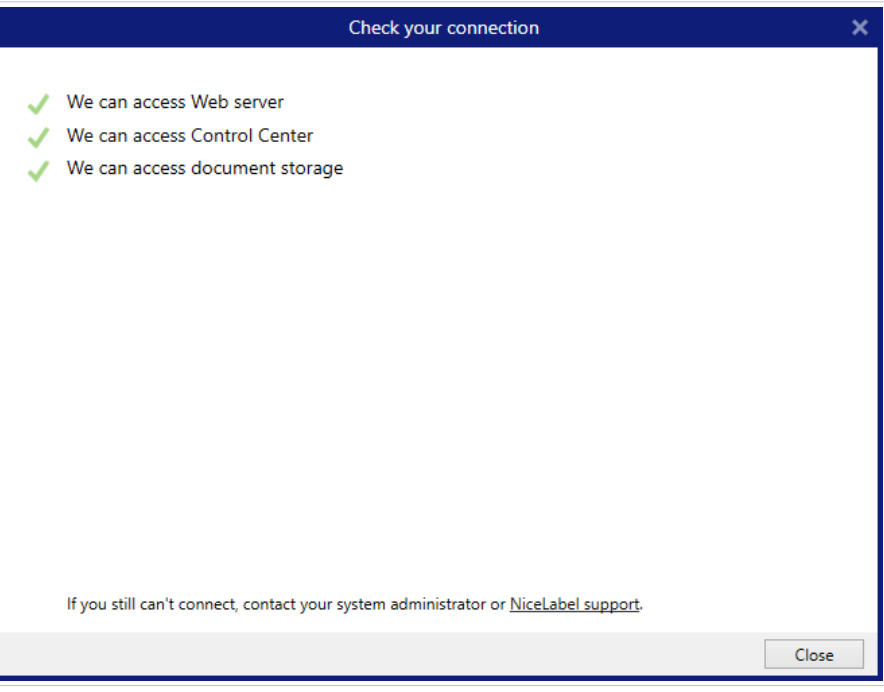

#### **ANMERKUNG**

Um die Verbindung zu Ihrem Control Center herzustellen, brauchen Sie eine Internetverbindung. Wenn sich Ihr Control Center hinter einer Firewall befindet, öffnen Sie die ausgehenden Ports.

4. Klicken Sie auf Verbinden. Ihr NiceLabel-Produkt ist jetzt aktiv und bereit.

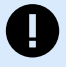

#### **WICHTIG**

Wenn Ihr Control Center eine Anwendungsauthentifizierung verwendet, erscheint zunächst das Anmeldefenster. Authentifizieren Sie sich mit Ihren Zugangsdaten von Control Center.

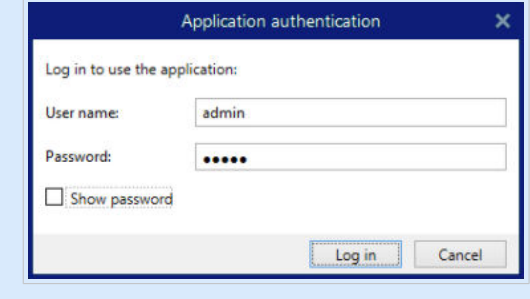

## <span id="page-6-0"></span>3. So funktioniert die NiceLabel-Lizenzierung

NiceLabel-Lizenzen sind für On-premise-Installationen unbefristet (Loftware Cloud-Produkte nutzen Abonnement-Lizenzierungsmodelle). Es gibt zwei On-premise-Lizenzierungsoptionen:

- 1. Einzelbenutzer. Ihre Lizenz berechtigt Sie zur Ausführung einer Instanz von NiceLabel auf einem einzelnen Computer. Sie können von diesem Computer aus eine unbegrenzte Anzahl von Druckern verwenden.
- 2. Mehrbenutzer. Ihre Lizenz berechtigt Sie zum Betrieb einer unbegrenzten Anzahl von NiceLabel NiceLabel 10-Instanzen auf einer unbegrenzten Anzahl von Computern, wenn diese Computer miteinander kommunizieren können und zur selben Domain gehören.

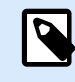

#### **ANMERKUNG**

Wenn Sie die Lizenz 2019.2 oder höher von Control Center verwenden, können Ihre Computer zu verschiedenen Domains gehören, solange sie eine Verbindung zu Ihrem Control Center herstellen können.

Die Anzahl der Drucker, die Sie verwenden können, ist jedoch durch die Anzahl der mit Ihrer Lizenz gelieferten "Druckerplätze" begrenzt. Alle Ihre Computer verwenden denselben Lizenzschlüssel.

Wenn Ihre Mehrbenutzer-Lizenz die Anzahl von Druckerplätzen regelmäßig überschreitet, sollten Sie ein Lizenzupgrade kaufen.

## <span id="page-7-0"></span>3.1. Über die Lizenzierung von NiceLabel

#### **Für 10.3 und spätere Versionen**

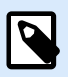

#### **ANMERKUNG**

NiceLabel-Lizenzen sind für On-premise-Installationen unbefristet (Loftware Cloud-Produkte nutzen Abonnement-Lizenzierungsmodelle). Es gibt zwei On-premise-Lizenzierungsoptionen:

- 1. Einzelbenutzer. Ihre Lizenz berechtigt Sie zur Ausführung einer Instanz von NiceLabel auf einem einzelnen Computer. Sie können von diesem Computer aus eine unbegrenzte Anzahl von Druckern verwenden.
- 2. Mehrbenutzer. Ihre Lizenz berechtigt Sie zum Betrieb einer unbegrenzten Anzahl von NiceLabel NiceLabel 10-Instanzen auf einer unbegrenzten Anzahl von Computern, wenn diese Computer miteinander kommunizieren können und zur selben Domain gehören.

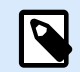

#### **ANMERKUNG**

Wenn Sie die Lizenz 2019.2 oder höher von Control Center verwenden, können Ihre Computer zu verschiedenen Domains gehören, solange sie eine Verbindung zu Ihrem Control Center herstellen können.

Die Anzahl der Drucker, die Sie verwenden können, ist jedoch durch die Anzahl der mit Ihrer Lizenz gelieferten "Druckerplätze" begrenzt. Alle Ihre Computer verwenden denselben Lizenzschlüssel.

Wenn Ihre Mehrbenutzer-Lizenz die Anzahl von Druckerplätzen regelmäßig überschreitet, sollten Sie ein Lizenzupgrade kaufen.

#### **Für 10.4 und neuere Versionen**

NiceLabel verwendet eine Lizenzierung auf Basis von **Druckerplätzen**. Das bedeutet, dass die Anzahl der **Druckerplätze** bestimmt, auf wie vielen Druckern Sie gleichzeitig drucken können.

Zur Übersicht über die Abonnements verwenden On-premise-Produkte License Center, während Cloud-Produkte Control Center verwenden.

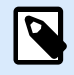

#### **ANMERKUNG**

Wenn Sie LMS Pro oder LMS Enterprise besitzen, können Sie Ihr NiceLabel-Produkt entweder mit License Center oder Control Center verbinden. Weitere Informationen finden Sie unter Verbindung von NiceLabel-Modulen mit License Center.

#### <span id="page-8-0"></span>**Druckerplatzbasiertebasierte Lizenzierung**

Die Mehrbenutzerlizenzen erlauben Ihnen die Installation von NiceLabel auf einer unbegrenzten Anzahl von Computern. Ihre Lizenz erlaubt jedoch nur eine begrenzte Anzahl von Druckerplätzen. Achten Sie darauf, genügend Druckerplätze zu erwerben, damit stets ausreichend Drucker für Ihre Druckaufträge zur Verfügung stehen.

Wenn Sie die Anzahl der Druckerplätze überschreiten, erhalten Sie eine Warnung auf Ihrem Bildschirm und beginnen eine "Schonfrist" von 30 Tagen. Ihre Drucker drucken auch während der Schonfrist.

#### **Druckerplatz**

Druckerplätze sind Druckernutzungseinheiten. Bei jedem Druck mit einem anderen physischen oder virtuellen (XPS, PDF) Drucker nimmt ein Drucker einen Druckerplatz ein.

#### **Beispiel für Druckerplätze**

In diesem Konto sind fünf Druckerplätze verfügbar. Das bedeutet, dass Sie auf fünf verschiedenen Etikettendruckern drucken können. Es werden jedoch sechs Druckerplätze verwendet. Ein Drucker ist reserviert, d. h. der Drucker nimmt einen Druckerplatz ein, bis er von jemandem freigegeben wird.

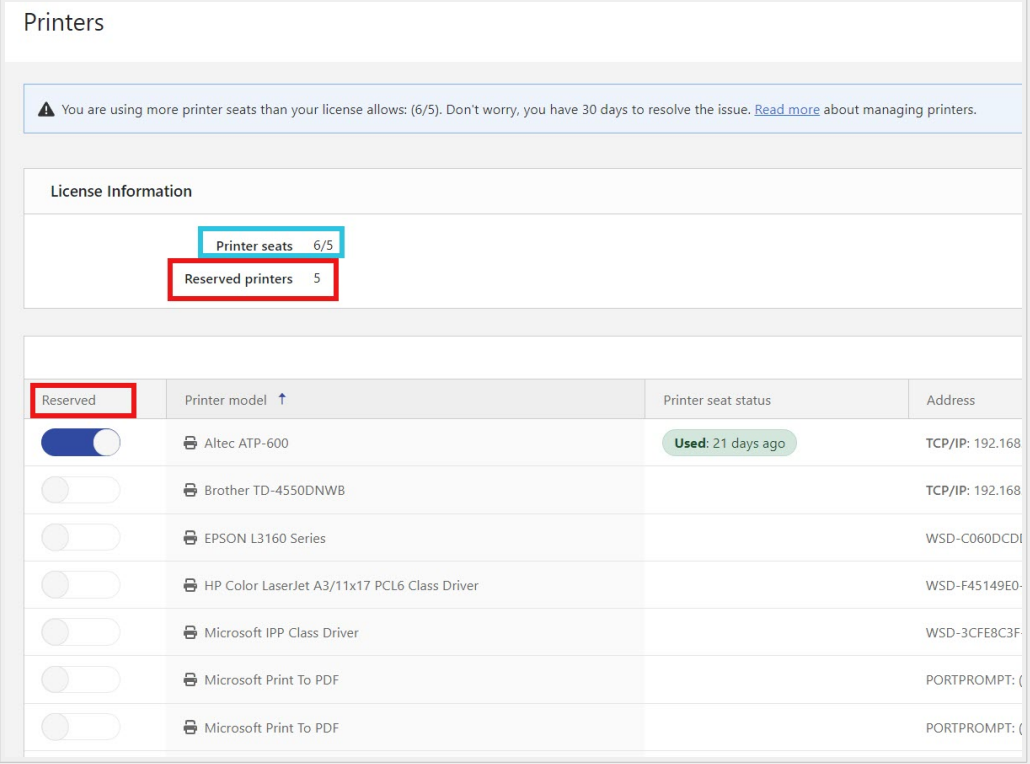

#### **Hinzufügen von Druckerplätzen**

Wenn Sie mehr Druckerplätze benötigen, können Sie Ihre Lizenz jederzeit erweitern.

<span id="page-9-0"></span>Wenden Sie sich für ein Upgrade an Ihren Loftware Anbieter oder [unseren Vertrieb.](https://www.loftware.com/about-us/contact-us)

## 3.2. Anzahl der lizenzierten Drucker für die druckerplatzbasierte Lizenzierung

Alle NiceLabel-Abonnements erfassen die Anzahl der verwendeten Drucker in den Listen **Lizenzierte Drucker** im License Center und Control Center. Diese Listen sind nach Druckernamen sortiert. Wenn ein Drucker sieben Tage lang nicht genutzt wird, entfernt NiceLabel ihn automatisch aus der Liste. Dies gibt einen Druckerplatz für einen anderen Drucker frei.

Um eine eindeutige Kennung für jeden Drucker zu erstellen, verwendet NiceLabel eine Kombination aus:

- Dem Druckermodellnamen. Der Modellname ist im Druckertreiber fest codiert. Benutzer können diesen Namen nicht ändern.
- Dem Druckerstandort. Wie der Drucker mit Ihrem Computer verbunden ist, ist für die Zählung der Lizenzen irrelevant. NiceLabel Identifiziert den Drucker anhand einer der folgenden Informationen:
	- IP-Adresse bei Netzwerkdruckern
	- Speicherort + Schnittstelle, wenn der Drucker lokal verbunden ist

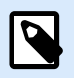

#### **ANMERKUNG**

Wenn Sie über mehr als einen lokalen Port auf einen Drucker zugreifen, gilt dies als mehrere Drucker. Wenn Sie von einem lokalen Port zu einem anderen wechseln (z. B. von LPT1 zu USB) und drucken, zählt dies als mehrere Drucker.

#### **LPR Drucker**

Jeder LPR-Drucker verbraucht einen Druckerplatz.

#### **Gemeinsame Drucker**

• **In NiceLabel V10:**

NiceLabel zählt gemeinsame Drucker auf Grundlage des Servernamens, auf dem der Drucker freigegeben ist, sowie des gemeinsamen Namens. Wenn Sie beispielsweise einen gemeinsam genutzten Drucker von \\myServer\mySharedPrinter auf mehreren Computern installieren, verbraucht dies einen Lizenzplatz. Wenn Sie denselben gemeinsam genutzten Drucker auf einem Client-Computer installieren und dabei einen Server-Alias verwenden, z. B. \ \myServer.myDomain\mySharedPrinter wird ein weiterer Platz belegt. Wenn Sie direkt auf dem Server, auf dem er freigegeben ist, mit diesem Drucker drucken, wird ebenfalls ein eigener Platz benötigt.

• **In NiceLabel V2019 und V2017:**

Ein Drucker zählt als einzelner Drucker, wenn:

- <span id="page-10-0"></span>• Mehrere Computer die IP-Adresse desselben freigegebenen Netzwerkdruckers nutzen.
- Ein anderer Arbeitsrechner ebenfalls einen lokal verbundenen Drucker freigibt und nutzt.

### 3.3. Drucker in Web Printing zählen

Um Ihre Etiketten oder Lösungen mit anderen Partnern außerhalb Ihrer LMS-Umgebung zu teilen, können Sie Web Printing verwenden. NiceLabel übernimmt diese Drucker in die Liste der **lizenzierten Drucker** in License Center und Control Center. Jeder verwendete Drucker nimmt einen Druckerplatz ein.

## 3.4. Reservierung von Druckerplätzen

Ihre reservierten Drucker sind immer druckbereit. Durch die Reservierung Ihrer Drucker sichern Sie Ihre begrenzten Druckerplätze für Drucker, die für Ihren Betrieb wichtig sind. Auf diese Weise stellen Sie sicher, dass bestimmte Drucker immer zum Drucken verfügbar sind.

Durch das Hinzufügen weiterer Drucker werden die reservierten Drucker nicht aus der Liste **Lizenzierte Drucker** entfernt.

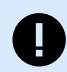

#### **WICHTIG**

Ein reservierter Drucker nimmt einen Druckerplatz ein, auch wenn er nicht verwendet wird. Der reservierte Druckerplatz wird wieder verfügbar, wenn Sie die Reservierung für diesen Drucker aufheben und der Drucker in den letzten 7 Tagen nicht verwendet wurde.

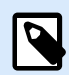

#### **ANMERKUNG**

Control Center Entfernt die nicht reservierten und nicht verwendeten Drucker nach sieben Tagen automatisch von der Liste **Lizenzierte Drucker**.

Um Drucker im Desktop Designer, Automation und Print zu reservieren oder die Reservierung aufzuheben:

- 1. Gehen Sie auf **Datei** > **Optionen** > **Lizenzierte Drucker**. Die Tabelle **Lizenzierte Drucker** wird geöffnet.
- 2. Aktivieren oder deaktivieren Sie die Option **Reserviert** für Ihre Drucker.

<span id="page-11-0"></span>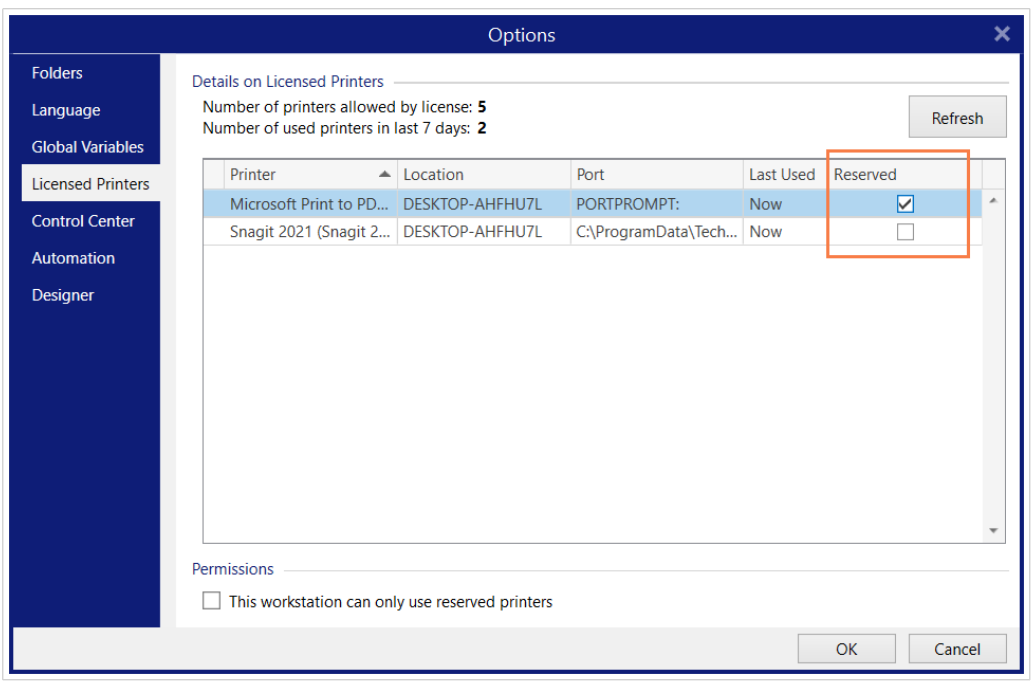

Um Drucker im Control Center zu reservieren oder die Reservierung aufzuheben:

- 1. Wechseln Sie zu **Drucker** > **Lizensierte Drucker**.
- 2. Wählen Sie Ihre Drucker aus und klicken Sie auf die Schaltfläche **Drucker reservieren** bzw. **Reservierung für Drucker aufheben**.

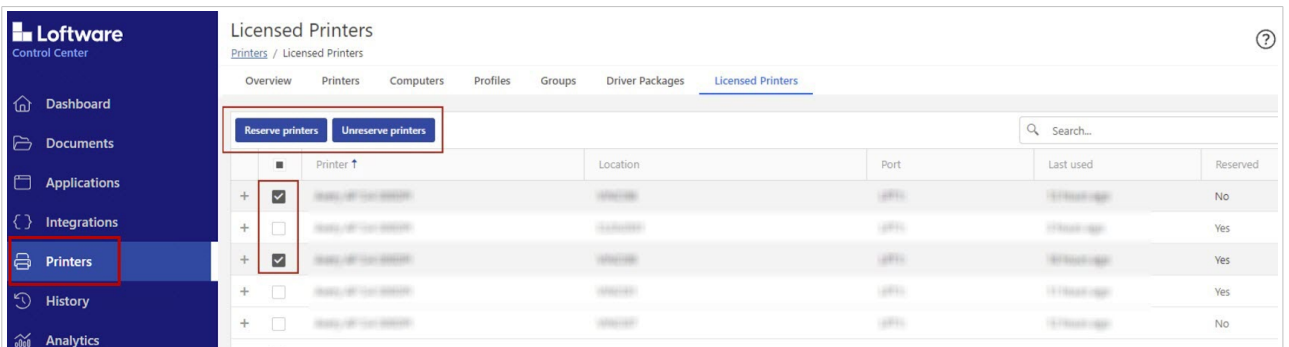

## 3.5. Verwendung zu vielen Druckern

Bei der druckerplatzbasierten Lizenzierung von NiceLabel bestimmt die Anzahl der Druckerplätze in Ihrer Lizenz, auf wie vielen Druckern Sie gleichzeitig drucken können. Wenn Sie einen Drucker verwenden, wird er für 7 Tage zu einem lizenzierten Drucker. Wenn Sie 7 Tage lang nicht gedruckt haben, gibt dieser Drucker automatisch einen Druckerplatz frei. Wenn Sie die Anzahl Ihrer Druckerplätze überschreiten, aktiviert NiceLabel eine 30-tägige Übergangsfrist. Diese Frist ermöglicht es Ihnen, weiter zu drucken, wenn Sie die Anzahl der Druckerplätze Ihrer Lizenz vorübergehend überschreiten.

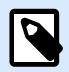

#### **ANMERKUNG**

In den folgenden Themen wird erklärt, wie NiceLabel NiceLabel 10 Ihre lizenzierten Drucker zählt:

- [Lizenzierte Drucker zählen](https://help.nicelabel.com/hc/articles/4405140003217#UUID-9e6d8460-ae60-b0b0-a38f-e4ff29d3f69a)
- [Drucker in Web Printing](https://help.nicelabel.com/hc/articles/4405140003985#UUID-0a8185bc-18c6-f7a1-c69e-6ff8129481ce) zählen.

In einigen Fällen kann ein und derselbe Drucker zwei oder mehr Druckerplätze belegen:

- Sie trennen Ihren USB-Drucker und schließen ihn an einen anderen USB-Port an. Auf diese Weise werden ein weiterer Port und somit ein zusätzlicher Druckerplatz gezählt.
- Sie ändern Ihren Port von USB auf Netzwerk, LPT, COM oder einen anderen Anschluss.
- Sie installieren einen Druckertreiber eines anderen Softwareherstellers. In einigen Fällen (wenn Sie einen sehr alten Druckertreiber verwenden) kann sogar eine Treiberaktualisierung einen anderen Druckerplatz einnehmen. Wenn Ihr neuer Treiber einen anderen Druckernamen verwendet, wird er von NiceLabel als neuer Drucker erkannt.

In der Liste der **lizenzierten Drucker** in License Center und Control Center werden nicht verwendete Drucker nach 7 Tagen gelöscht. Auf diese Weise verringert sich die Anzahl der aktiven Drucker und es werden Druckerplätze freigegeben. Sie können Ihre Etiketten auch dann noch drucken, wenn Sie die Anzahl der Druckerplätze überschreiten, jedoch zeigt NiceLabel in diesem Fall eine Warnung an.

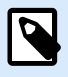

#### **ANMERKUNG**

Sie können Ihre Drucker nicht manuell aus der Liste löschen. Ein Drucker wird automatisch aus der Liste entfernt, wenn Sie ihn 7 Tage lang nicht benutzen.

Um die Liste der verwendeten Drucker zu sehen, öffnen Sie Desktop Desktop Designer und wechseln Sie zu **Datei** > **Optionen** > **Lizenzierte Drucker**.

Sie können Ihre Drucker auch reservieren, um eine ununterbrochene Nutzung in der Zukunft zu gewährleisten. Öffnen Sie **Datei** > **Optionen** > **Lizenzierte Drucker** und markieren Sie die Kontrollkästchen in der Spalte **Reserviert**.

Reservierte Drucker bleiben in der Liste, auch wenn Sie sie 7 Tage lang nicht benutzen. Sie können die Reservierung jederzeit aufheben. Öffnen Sie dazu **Datei** > **Optionen** > **Lizenzierte Drucker** und heben Sie die Markierung der Kontrollkästchen in der Spalte **Reserviert** auf.

Wenn nach Ende des Übergangszeitraums die Druckernutzungs-Liste immer noch mehr Drucker als Lizenzplätze enthält, wird die Anzahl verfügbarer Drucker automatisch auf das Lizenzkontingent reduziert. Aktiver Druckerplätze bleiben nur für die zuletzt verwendeten Drucker bestehen.

<span id="page-13-0"></span>Wenn Sie mehr Drucker verwenden möchten, müssen Sie Ihre Lizenz erweitern. [Unsere Vertriebsabteilung](https://www.loftware.com/products/contact-us) kann Ihnen eine erweiterte Lizenz oder eine temporäre Lizenz zur Verfügung stellen, die Sie verwenden können, bis Ihre Drucker von der Liste entfernt werden.

## 3.6. Domains und NiceLabel Lizenzen

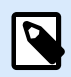

#### **ANMERKUNG**

Anforderungen für Domain/Workgroup/Port 6772 gelten nicht, wenn Sie Control Center Lizenzierungsaktivierungen verwenden, die 2019.2 eingeführt wurden. Mit Control Center Aktivierungen müssen Ihre Arbeitsplätze sich nur mit Ihrer Control Center URL verbinden.

Wenn Sie das NiceLabel Vor-Ort-LMS auf Ihren eigenen Geräten hosten, müssen alle Instanzen Ihrer Mehrbenutzer-Lizenz derselben Domain oder Arbeitsgruppe angehören.

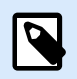

#### **ANMERKUNG**

Wenn Sie die Lizenz 2019.2 oder höher von Control Center verwenden, können Ihre Computer zu verschiedenen Domains gehören, solange sie eine Verbindung zu Ihrem Control Center herstellen können.

Wenn Sie separate Domains haben müssen, können Sie dieselbe Mehrbenutzer-Lizenz nur verwenden, wenn Sie zuvor ein bidirektionales Vertrauensverhältnis zwischen Ihren Domains herstellen.

NiceLabel Anwendungen nutzen einen Proxy-Dienst, um die Mehrbenutzer-Lizenzinfomationen zu übermitteln:

- Computer mit NiceLabel Designer, NiceLabel Print, and NiceLabel Automation nutzen den NiceLabel Proxy Service auf jedem Rechner. Öffnen Sie den Port 6772 TCP/UDP für eingehende Kommunikation.
- Computer mit NiceLabel Control Center nutzen den NiceLabelEPMProxyService und Port 6773 TCP/UDP für eingehende Kommunikation.

Computer, auf denen sowohl Designer als auch Control Center installiert sind, nutzen sowohl NiceLabel Proxy Service als auch NiceLabelEPMProxyService, um eingehenden Datenverkehr an Ports 6772 und 6773 TCP/UDP zuzulassen.

## 3.7. Verteilte Mehrbenutzer-Lizenzen aktivieren

In globalen Produktionsumgebungen mit weltweit verteilten Benutzern möchten Sie Ihre Etiketten und zugehörigen Dateien zentral speichern. Mit dem NiceLabel LMS können alle Ihre Druckereien die gleichen Dateien verwenden.

#### <span id="page-14-0"></span>**NiceLabel-Anwendungen an mehreren Standorten verwenden**

Um dieselbe Mehrbenutzer-Lizenz an allen Standorten zu verwenden, benötigen Sie eine routbare Verbindung zwischen Ihren Standorten. Verwenden Sie eine VPN-Verbindung (Virtual Private Network), damit NiceLabel-Clients die Lizenzierungsinformationen zwischen den Standorten kommunizieren können.

#### **Web Client**

Mit Web Printing können Sie Ihre Drucklösungen auf verschiedene Standorte verteilen. Ihre externen Partner können dann mit ihren Web Client drucken. Für die Verwendung von Web Client ist keine Lizenzaktivierung erforderlich. Es ist auch nicht notwendig, irgendwelche Ports zu öffnen. Die von Ihnen verwendeten Drucker verringern jedoch Ihr Lizenzkontingent.

### 3.8. NiceLabel LMS in DevOps

Wenn Sie in DevOps-Umgebungen arbeiten, möchten Sie vermutlich die Funktionalität Ihres NiceLabel LMS testen, bevor Sie es implementieren.

Normalerweise umfassen NiceLabel LMS-Implementierungen zwei Schichten - eine für Entwicklung und Tests und eine weitere für die Produktion. In komplexeren Szenarien können Unternehmen auch eine weitere Schicht für die Qualitätssicherung einrichten. Der Dateitransfer und die Weitergabe von Änderungen zwischen den Schichten ist ein automatisierter Prozess.

NiceLabel empfiehlt, für jede Umgebung eine eigene Lizenz zu verwenden. Dies gewährleistet den unabhängigen Betrieb Ihrer Schichten, eine ununterbrochene Produktion und eine kontrollierte Systemwartung.

NiceLabel LMS Enterprise umfasst zwei Lizenzen:

- Eine Lizenz für die Produktionsschicht
- Eine Lizenz für die Entwicklungs-/Testschicht

## <span id="page-15-0"></span>4. Offline-Lizenzaktivierung

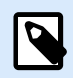

#### **ANMERKUNG**

Verwenden Sie diese Option, wenn Sie NiceLabel NiceLabel 10 auf Computern ohne Internetzugang aktivieren.

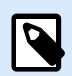

#### **ANMERKUNG**

Schließen Sie den Lizenzaktivierungs-Dialog nicht, während Sie den **Aktivierungscode** auf einem anderen Computer mit Internetzugang erzeugen. Wenn Sie ihn schließen, müssen Sie den Vorgang mit einem neuen **Registrierungs-Code** wiederholen.

So aktivieren und registrieren Sie Ihre NiceLabel-Lizenz offline im Desktop Designer, Automation oder Print:

- 1. Öffnen Sie **Datei** > **Über** > **Ihre Lizenz aktivieren**. Der Aktivierungsdialog wird geöffnet.
- 2. Klicken Sie auf **Offline aktivieren**. Der Aktivierungsdialog wird erweitert.

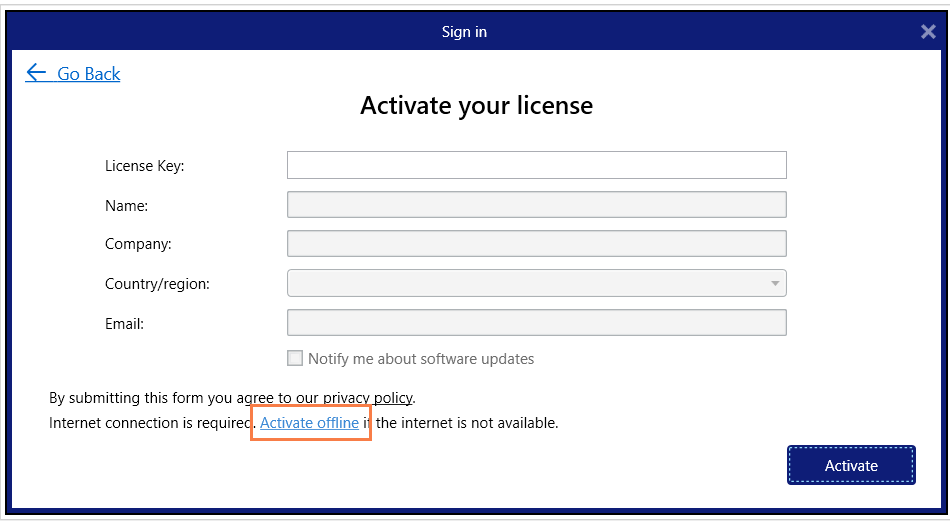

Es enthält zwei weitere Felder – **Registrierungs-Code** und **Aktivierungscode**.

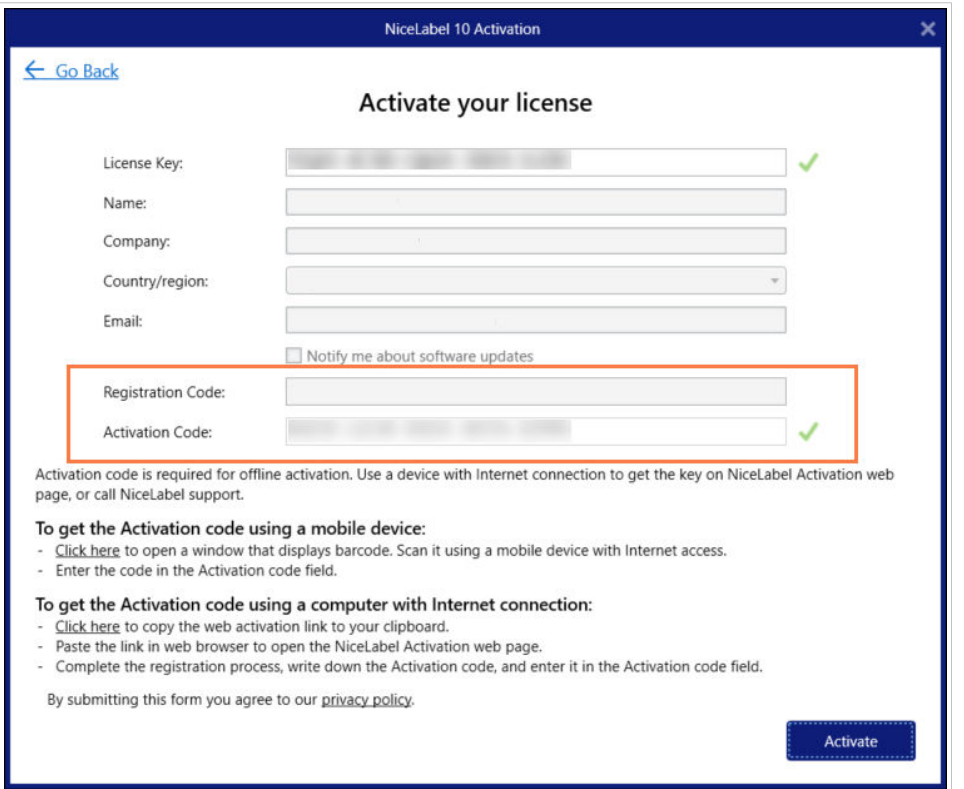

- Der Registrierungs-Code erzeugt den **Aktivierungscode** auf der Webseite für die Lizenzschlüsselaktivierung. Sie können auf zwei Arten auf diese Seite zugreifen:
	- 1. Rufen Sie die Webseite **Lizenzschlüsselaktivierung** per Barcode auf. Klicken Sie auf den Link im ersten Absatz, um ein gesondertes Fenster mit dem Code zu öffnen. Scannen Sie ihn mit einem mobilen Gerät mit Internetverbindung. Sie werden auf die Webseite in Ihrem mobilen Browser weitergeleitet. Geben Sie Ihren Aktivierungscode ein (siehe Abbildung unten).

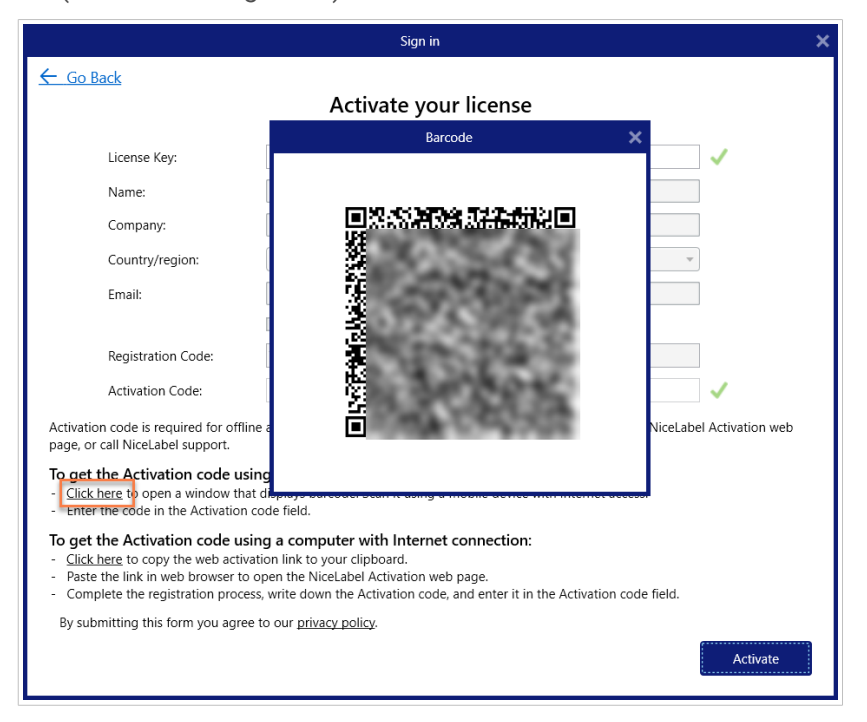

2. Um die Lizenzschlüsselaktivierungs-Webseite auf einem anderen Computer mit Internetzugang zu öffnen, öffnen Sie den entsprechenden Link. Damit kopieren Sie den Link zur Webseite für die **Lizenzschlüsselaktivierung** in die Zwischenablage. Öffnen Sie diesen Link auf einem Computer mit Internetverbindung. Die Webseite wird automatisch mit Ihren Lizenzinformationen ausgefüllt.

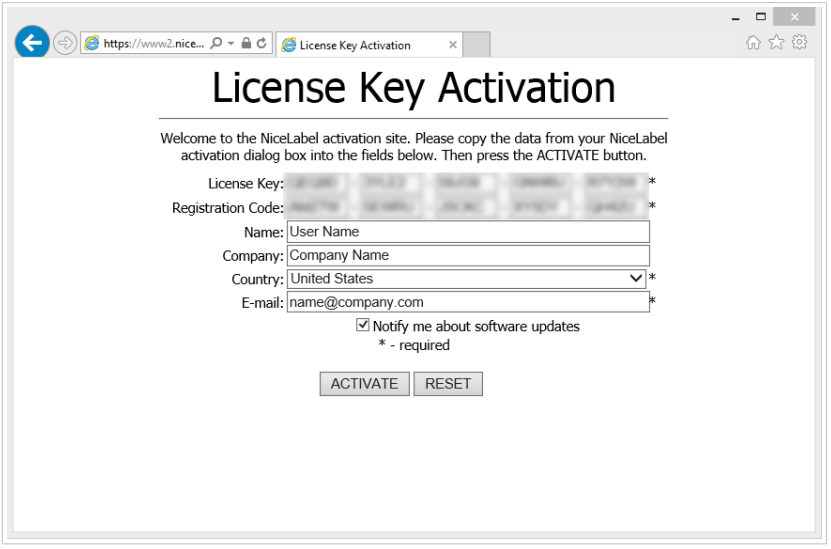

Klicken Sie auf **Aktivieren**, um Ihren **Aktivierungscode** zu erzeugen.

Verwenden Sie Ihren **Aktivierungscode** auf dem Computer ohne Internetzugang, um die Software zu aktivieren.

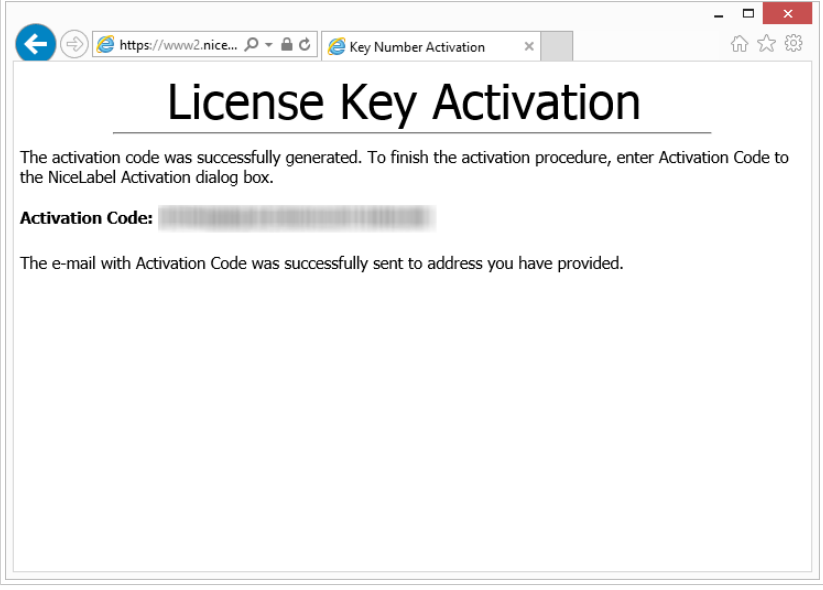

3. Kopieren Sie Ihren **Aktivierungscode** und fügen Sie ihn ein. Klicken Sie auf **Ihre Lizenz aktivieren**, um die aktivierte Kopie von NiceLabel 10 zu verwenden.

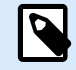

#### **ANMERKUNG**

Falls Sie keinen Zugriff auf Computer mit Internetverbindung haben, wenden Sie sich an den [NiceLabelSupport](https://www.loftware.com/customer-center/technical-support/submit-a-support-ticket). Sie erhalten einen Aktivierungscode auf Basis Ihres **Registrierungs-Codes**.

So aktivieren Sie Control Center offline:

- 1. Öffnen Sie Ihr Control Center und gehen Sie auf **Verwaltung** > **Lizenzen**.
- 2. Klicken Sie auf **Neues Produkt aktivieren**.
- 3. Kopieren Sie Ihren Lizenzschlüssel aus der E-Mail, die Sie von NiceLabel erhalten haben.
- 4. Fügen Sie Ihren Schlüssel in das Lizenzschlüssel-Feld ein.
- 5. Geben Sie Ihre Benutzerinformationen ein.
- 6. Klicken Sie auf den Link zur Aktivierungs-Webseite. Wenn das Browserfenster geöffnet wird, notieren Sie die vollständige Adresse.

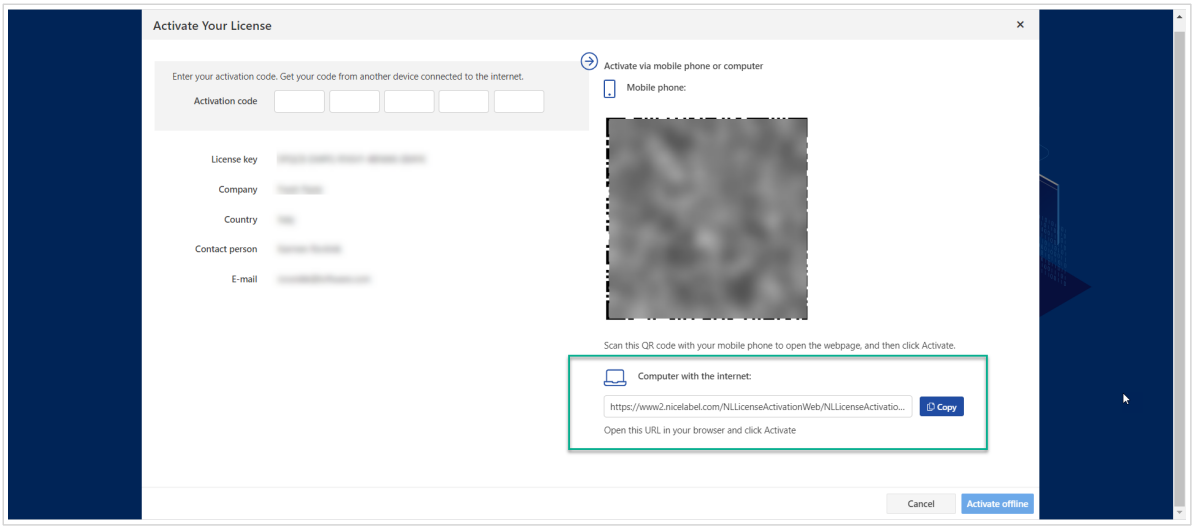

- 7. Gehen Sie an einen anderen Computer mit Internetverbindung. Öffnen Sie die Aktivierungs-Webseite in Ihrem Browser.
- 8. Die Aktivierungs-Webseite wird automatisch mit Ihren Lizenzinformationen ausgefüllt. Sie können Ihre hier angegebenen persönlichen Daten ändern.

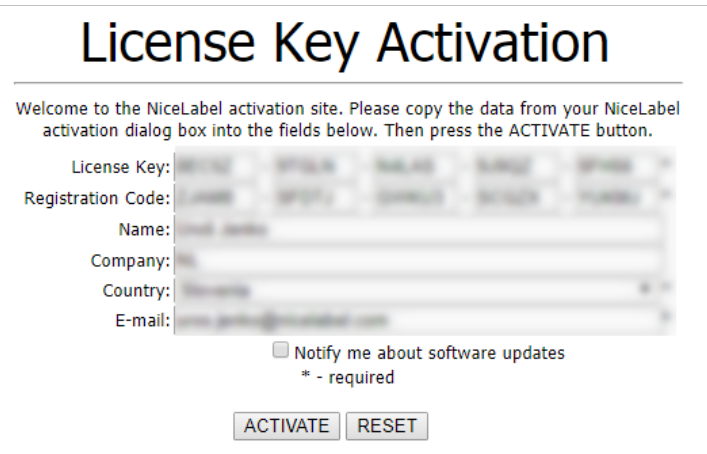

9. Klicken Sie auf **Aktivieren**, um Ihren **Aktivierungscode** zu erzeugen. Die Seite mit Ihrem Aktivierungscode wird geöffnet. Notieren Sie Ihren **Aktivierungscode**, um ihn auf Ihrem Offline-Computer zu verwenden.

### License Key Activation

The activation code was successfully generated. To finish the activation procedure, enter Activation Code to<br>the NiceLabel Activation dialog box.

Activation Code: **William Committee Contract Contract Contract Contract Contract Contract Contract Contract Contract Contract Contract Contract Contract Contract Contract Contract Contract Contract Contract Contract Contra** 

The e-mail with Activation Code was successfully sent to address you have provided.

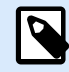

#### **ANMERKUNG**

Schließen Sie den Lizenzaktivierungs-Dialog nicht, während Sie den **Aktivierungscode** auf einem anderen Computer mit Internetzugang erzeugen. Wenn Sie ihn schließen, müssen Sie den Vorgang mit einem neuen **Registrierungs-Code** wiederholen.

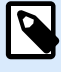

#### **ANMERKUNG**

Falls Sie keinen Zugriff auf Computer mit Internetverbindung haben, [wenden Sie](https://www.loftware.com/customer-center/technical-support/submit-a-support-ticket/nicelabel-support) [sich an unser Support-Team.](https://www.loftware.com/customer-center/technical-support/submit-a-support-ticket/nicelabel-support) Sie erhalten einen Aktivierungscode auf Basis Ihres **Registrierungs-Codes**.

- 10. Gehen Sie wieder an den Offline-Computer, auf dem Sie das Control Center aktivieren. Fügen Sie den Aktivierungscode in das **Aktivierungscode**-Feld ein.
- 11. Klicken Sie auf Beenden. Ihr Control Center wird auf dem Offline-Computer aktiviert.

## <span id="page-20-0"></span>5. Upgrade von Lizenzen in Desktop Designer, Automation und Print

Das Lizenz-Upgrade erfordert keine (Neu-)Installation der Software. Fahren Sie mit der aktuellen Version Ihres installierten NiceLabel NiceLabel 10 fort.

Um eine vorhandene Lizenz upzugraden, werden folgende zwei Schlüssel benötigt:

- 25-stelliger Lizenzschlüssel der installierten Edition. Sie haben diesen Schlüssel nach dem Kauf Ihrer Kopie der NiceLabel Software erhalten.
- Der 25-stellige Software-Upgrade-Schlüssel. Mit diesem Schlüssel führen Sie das Upgrade Ihrer aktuellen Edition der NiceLabel Software durch.

Nach dem Upgrade wird der alte Softwareschlüssel deaktiviert.

Es gibt drei Arten von Upgrades für NiceLabel NiceLabel 10. Lesen Sie die folgenden Abschnitte:

- Produkteditions-Upgrade: Diese Art Upgrade erweitert den Funktionsumfang und die Nutzungsmöglichkeiten des Produkts.
- [Versions-Upgrade:](#page-21-0) Wenn Sie noch NiceLabel 2019 verwenden und ein Upgrade auf NiceLabel NiceLabel 10 durchführen möchten, verwenden Sie diesen Upgrade-Typ.
- [Upgrade der Druckeranzahl:](#page-24-0) Die Verwendung von NiceLabel NiceLabel 10-Produkten wird nach Anzahl der verbundenen Drucker lizenziert. Diese Art Upgrade erhöht die erlaubte Anzahl von Druckern, die mit der Software verwendet werden können.

Normalerweise würden Sie das Lizenz-Upgrade online durchführen. In Fällen, in denen kein Internetzugang verfügbar ist, befolgen Sie die Anweisungen zum Offline-Upgrade im Abschnitt [Offline-Upgrade.](#page-25-0)

## 5.1. Produkteditions-Upgrade

Beim Upgrade auf eine höhere Modulversion von NiceLabel NiceLabel 10, zum Beispiel von Designer Express auf Designer Pro, bleibt das bestehende Produkt auf Ihrem Computer installiert. Die Installation und Aktivierung der alternativen Edition erfolgt zusätzlich zu der vorhandenen Edition.

- 1. Gehen Sie auf **Datei > Über**.
- 2. Klicken Sie auf **Upgrade-Lizenz**. Der Lizenz-Upgrade-Dialog wird geöffnet:
	- **Lizenzschlüssel:** Das Feld wird automatisch mit dem vorhandenen Lizenz-Schlüssel ausgefüllt.
	- **Upgrade-Schlüssel:** Geben Sie den Upgrade-Schlüssel ein.

<span id="page-21-0"></span>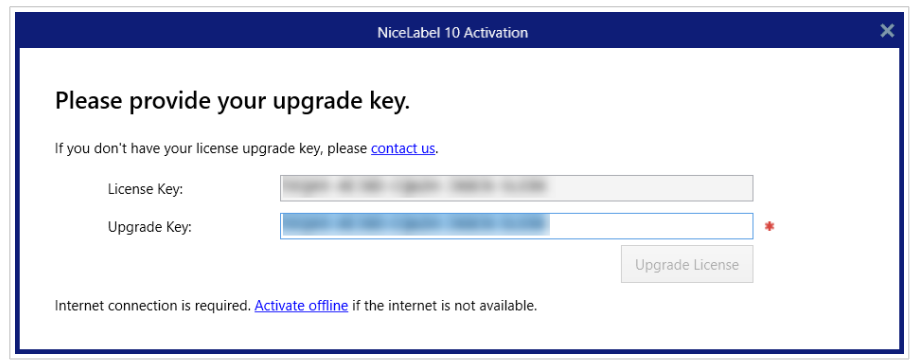

3. Klicken Sie auf **Lizenz-Upgrade**. Ihre Kopie von NiceLabel NiceLabel 10 wurde aktualisiert. Sie finden die neue **Lizenz** unter **Info > Lizenzinformationen**.

## 5.2. Versions-Upgrade

Wir von Loftware optimieren unsere Anwendungen ständig. Um Ihre Erfahrung zu verbessern, sollten Sie Ihr Produkt auf die neueste Version aktualisieren. Wenden Sie sich an Ihren Loftware-Partner, um einen Upgrade-Schlüssel zu erhalten.

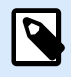

#### **ANMERKUNG**

Dieser Abschnitt gilt nur für **Hauptversion** Upgrades. Zum Beispiel von NiceLabel 2019 bis NiceLabel 10. Sie benötigen keinen Upgrade-Schlüssel, wenn Sie ein kleineres Versionsupgrade durchführen, beispielsweise von NiceLabel 10.3 bis NiceLabel 10.5.

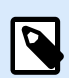

#### **ANMERKUNG**

Wenn Sie beim Upgrade Ihrer Produktversion die Anzahl der Druckerplätze in Ihrer Lizenz erhöhen, sollten Sie zuerst Ihre Produktversion und dann die Anzahl der Druckerplätze aktualisieren. Siehe [Upgrade der Druckeranzahl.](#page-24-0)

Es gibt zwei Upgrade-Optionen:

- Führen Sie ein Upgrade Ihrer vorhandenen Installation auf einem Computer oder auf mehreren Computern durch.
- Installieren Sie NiceLabel 10 auf einem Computer ohne vorherige Installation und verwenden Sie Ihren Upgradeschlüssel zur Aktivierung.

#### 5.2.1. Upgrade Ihrer vorhandenen Installation

Wenn Sie Ihre vorhandene(n) Installation(en) mit einer Einzelbenutzer- oder Mehrbenutzerlizenz für NiceLabel aktiviert haben, führen Sie das Upgrade anhand der folgenden Schritte aus:

1. Nachdem Sie den Upgrade-Schlüssel von Ihrem Loftware-Partner erhalten haben, [laden Sie](https://www.nicelabel.com/downloads/nicelabel) die NiceLabel 10-Installationsdatei herunter und führen Sie sie aus.

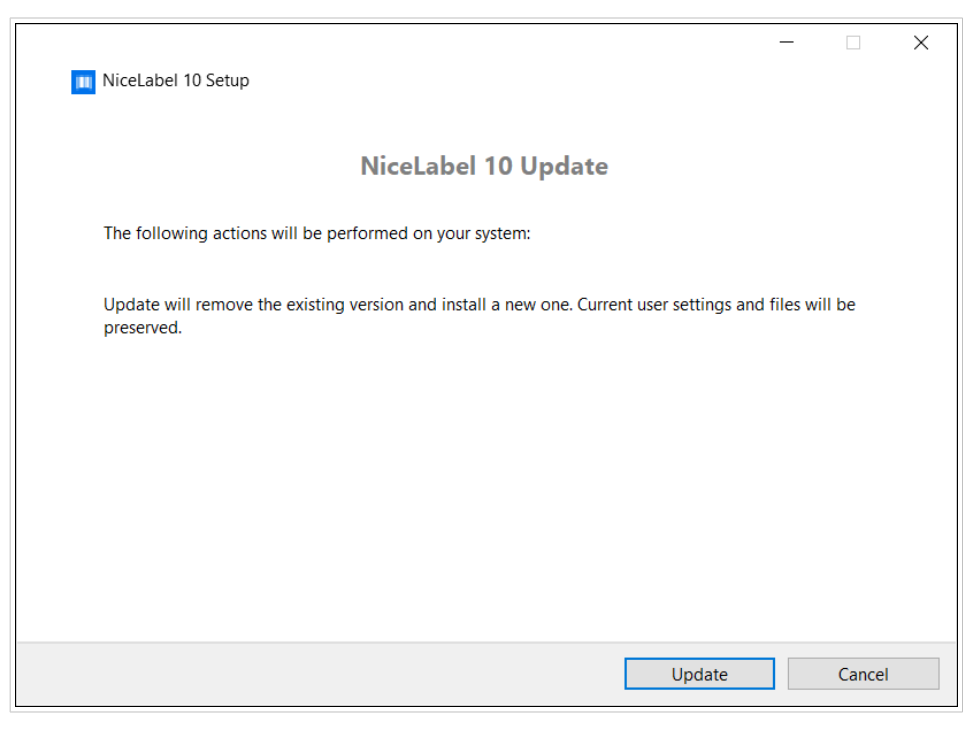

Klicken Sie auf **Aktualisieren**. Das Installationsprogramm entfernt Ihre aktuelle Version und installiert die neueste.

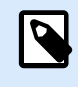

#### **ANMERKUNG**

Die aktuellen Benutzereinstellungen, Dateien und Aktivierungsinformationen bleiben während des Upgrades erhalten.

- 2. Klicken Sie auf **Schließen**, wenn die Einrichtung abgeschlossen ist.
- 3. Führen Sie NiceLabel 10 aus. Das Fenster für die NiceLabel 10 Aktivierung wird geöffnet. Das Lizenzschlüssel-Feld ist bereits mit Ihrem Lizenzschlüssel aus der vorherigen Version ausgefüllt. Kopieren Sie den Upgrade-Schlüssel aus der E-Mail, die Sie von Ihrem Loftware-Partner erhalten haben, und fügen Sie ihn ein.

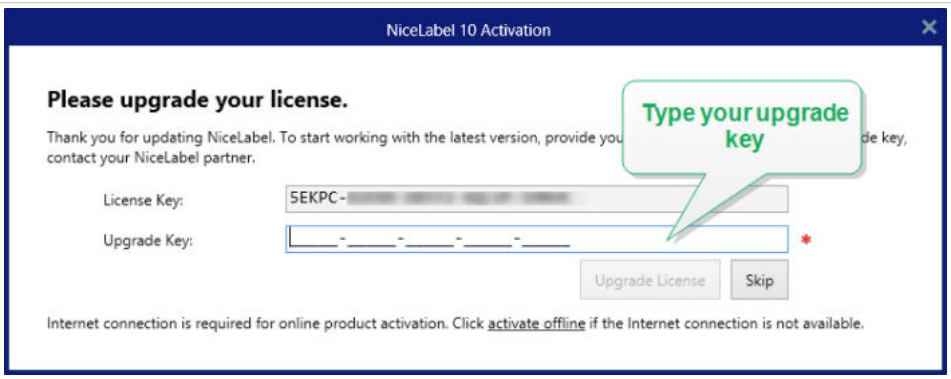

4. Klicken Sie auf **Lizenz-Upgrade**. Das Upgrade Ihres NiceLabel 10 ist abgeschlossen. Sie finden die neue **Lizenz** unter **Info > Lizenzinformationen**.

#### <span id="page-23-0"></span>5.2.2. NiceLabel 10 mit Upgradeschlüssel installieren und aktivieren

Wenn Sie eine Mehrbenutzerlizenz für Loftware haben, möchten Sie NiceLabel 10 vielleicht auf weiteren Computern mit einem Upgradeschlüssel installieren und aktivieren.

- 1. Nachdem Sie den Upgradeschlüssel von Ihrem Loftware-Partner erhalten haben, [laden Sie die](https://www.nicelabel.com/downloads/nicelabel) NiceLabel 10-Installationsdatei herunter und führen Sie sie aus.
- 2. Richten Sie die Testversion ein.
- 3. Wählen Sie anschließend Datei > Über und klicken Sie auf **Aktivieren Sie Ihre Lizenz**. Das Fenster für die NiceLabel 10 Aktivierung wird geöffnet.
- 4. Kopieren Sie Ihren Upgradeschlüssel und fügen Sie ihn in das Feld Lizenzschlüssel ein.

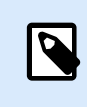

#### **ANMERKUNG**

Sie dürfen nicht Ihren alten Lizenzschlüssel in das Feld "Lizenzschlüssel" einfügen. Verwenden Sie den Upgradeschlüssel für NiceLabel 10.

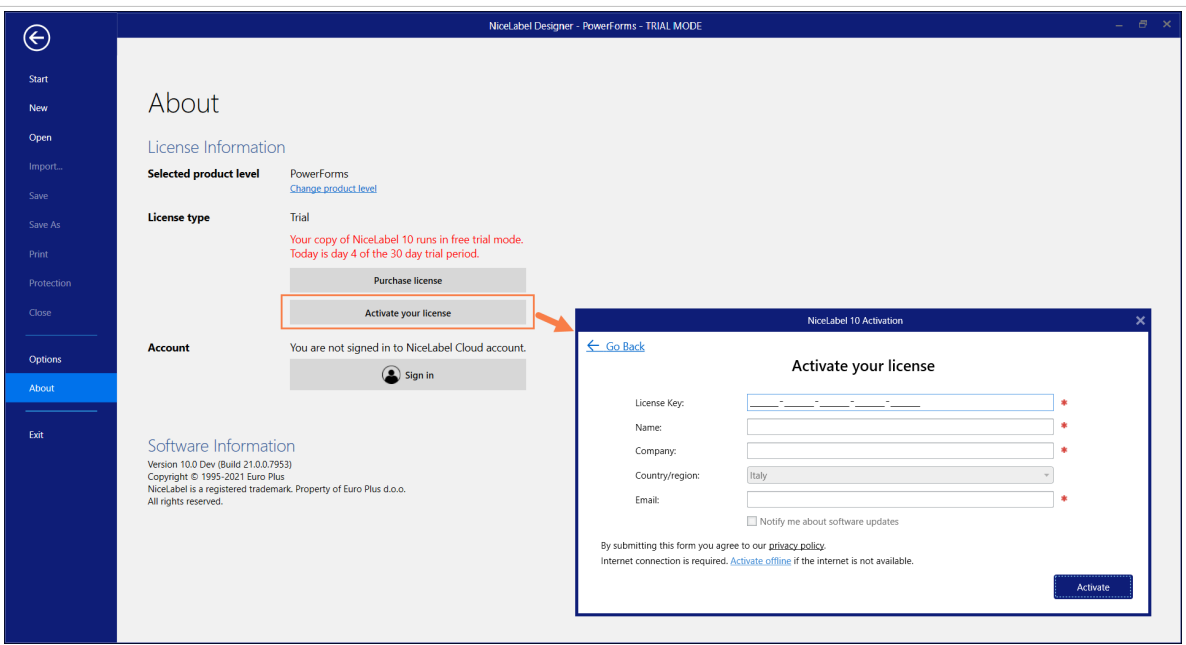

Die NiceLabel 10-Aktivierungsfelder passen sich automatisch an den eingefügten Upgradeschlüssel an. In diesen Feldern werden die Lizenzierungsinformationen angezeigt, die Sie bei der Aktivierung Ihrer Kopie von Loftware NiceLabel 10 verwendet haben.

<span id="page-24-0"></span>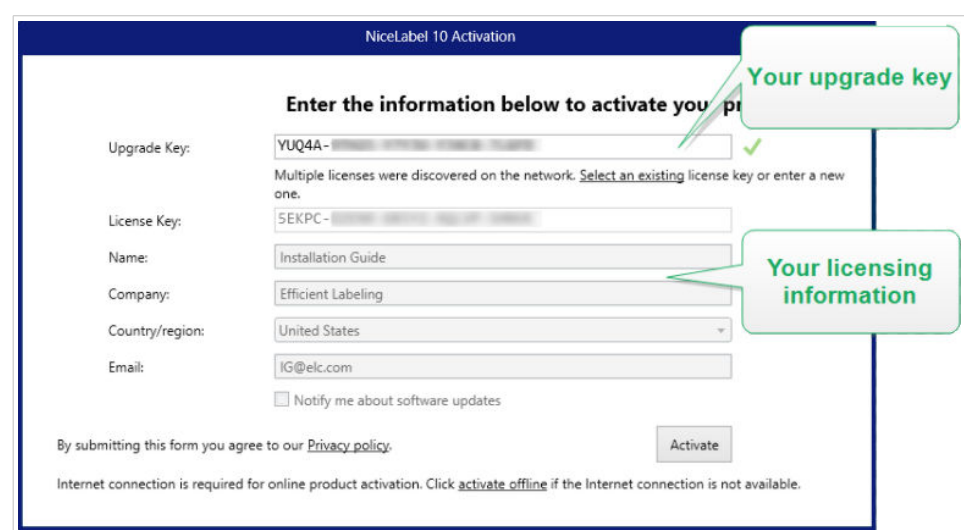

5. Klicken Sie auf **Aktivieren**. Die Aktivierung ist abgeschlossen. Klicken Sie auf **OK**, um NiceLabel 10 neu zu starten und mit der Arbeit zu beginnen.

### 5.3. Upgrade der Druckeranzahl Ihrer Lizenz

Mit dieser Art Upgrade können Sie die Anzahl von Druckerplätze erhöhen, die für den Etikettendruck zugelassen sind.

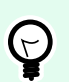

#### **TIPP**

Durch ein Upgrade der Anzahl der Druckerplätze können Sie ihre Druckumgebung an das Wachstum Ihres Unternehmens anpassen. Die Druckkapazität muss mit dem Wachstum Ihres Unternehmens Schritt halten. Auf diese Weise können Sie Ihre Lizenz nur bei Bedarf aufrüsten. Gehen Sie wie folgt vor, um Zugang zu einer zusätzlichen Anzahl von Druckerplätzen zu erhalten, mit denen Sie Etiketten drucken können.

- 1. Öffnen Sie eine NiceLabel 10 Anwendung.
- 2. Gehen Sie auf Registerkarte "Datei" > Über und klicken Sie auf Upgrade-Lizenz.
- 3. Der NiceLabel 10 Lizenzaktivierungs-Dialog wird geöffnet.
	- **Lizenzschlüssel:** Im Feld ist der aktuell genutzte **Lizenzschlüssel** bereits eingetragen.
	- Geben Sie den erworbenen **Upgrade-Schlüssel** ein.

<span id="page-25-0"></span>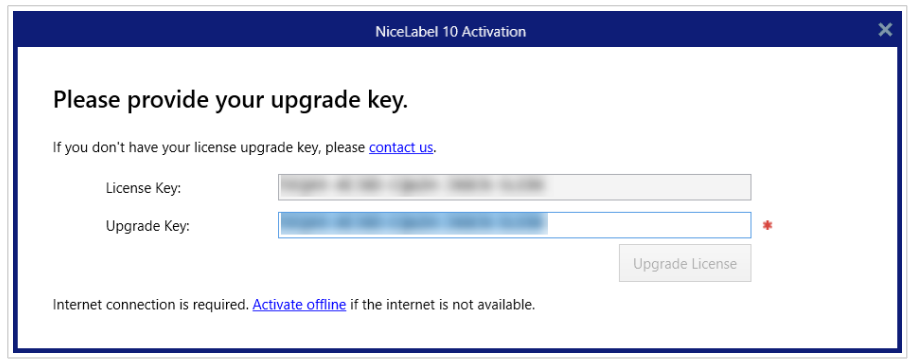

4. Klicken Sie auf **Upgrade-Lizenz**. Die Anzahl zugelassener Drucker wurde erhöht. Sie können die neue **Lizenz** unter **Über > Lizenzinformation** anzeigen.

## 5.4. Offline-Upgrade

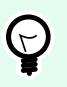

#### **TIPP**

Verwenden Sie diese Option, wenn Sie das Upgrade auf einem Computer ohne Internetzugang durchführen.

- 1. Gehen Sie auf **Datei-Registerkarte > Über**.
- 2. Klicken Sie auf **Lizenz-Upgrade**. Das Dialogfenster für das Lizenz-Upgrade erscheint. Das Feld **Lizenzschlüssel** wird automatisch mit Ihrem aktuellen Lizenzschlüssel ausgefüllt.
- 3. Klicken Sie auf den Link **Offline aktivieren**. Das Aktivierungs-Dialogfenster wird erweitert.

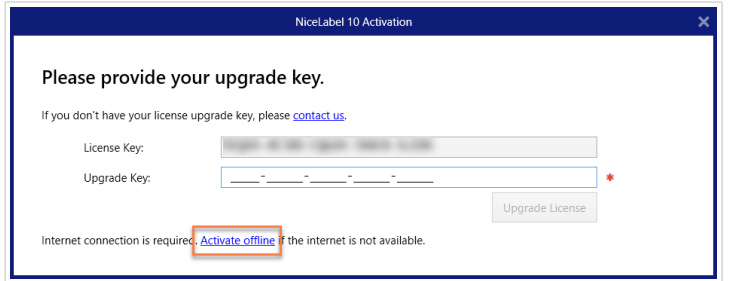

Es enthält nun zwei weitere Felder – **Registrierungs-Code** und **Aktivierungscode**:

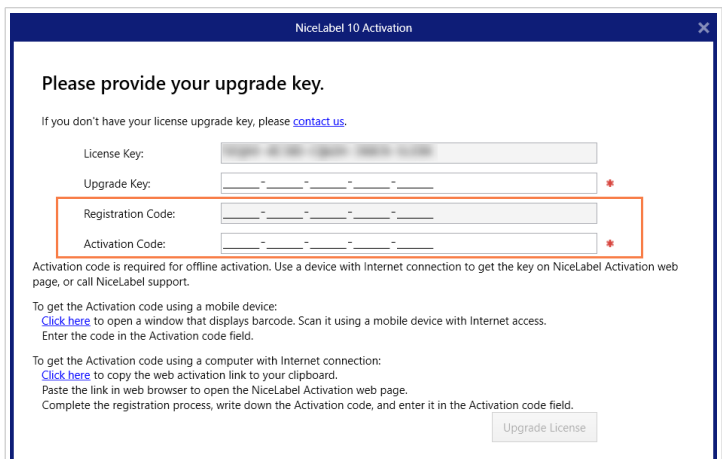

- **Registrierungscode:** Automatisch generierter 25-stelliger Code, mit dem die gekaufte Kopie der Software identifiziert wird. Sie können den Registrierungscode auf zwei Arten verwenden:
	- Der **Registrierungscode** erzeugt den **Aktivierungscode** auf einer speziellen Webseite für das Lizenz-Upgrade. Um die Webseite für das Lizenz-Upgrade auf einem anderen Computer mit Internetzugang aufzurufen, klicken Sie auf **Link kopieren**. Diese Aktion kopiert den Link zur Webseite für das Lizenz-Upgrade in Ihre Zwischenablage. Öffnen Sie diesen Link auf einem Computer mit Internetverbindung.

Wenn Sie die Lizenz-Upgrade-Seite öffnen, werden die Felder mit Informationen zu Ihrer Lizenz automatisch ausgefüllt. Klicken Sie auf **Aktivieren**, um den **Aktivierungscode** zu erzeugen.

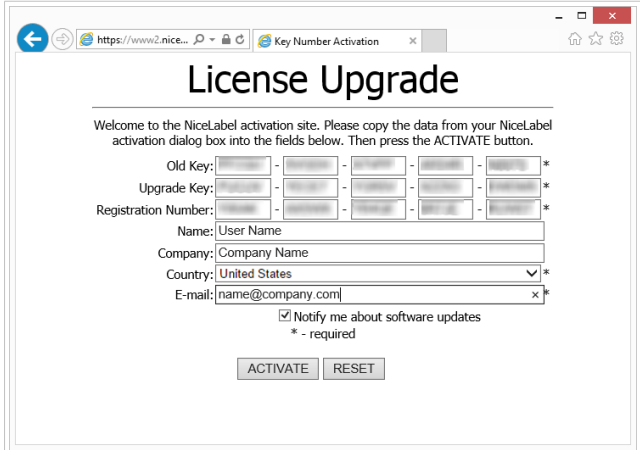

Verwenden Sie den **Aktivierungscode** auf dem Computer ohne Internetzugang, um das Upgrade zu aktivieren.

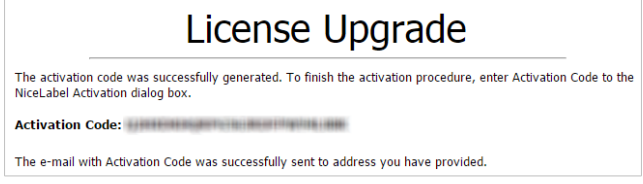

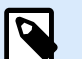

#### **ANMERKUNG**

Schließen Sie den Lizenzaktivierungs-Dialog nicht, während Sie den **Aktivierungscode** auf einem anderen Computer mit Internetzugang erzeugen. Wenn Sie ihn schließen, müssen Sie den Vorgang mit einem neuen **Registrierungs-Code** wiederholen.

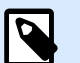

#### **ANMERKUNG**

Falls Sie keinen Zugriff auf Computer mit Internetverbindung haben, wenden Sie sich an den Loftware-Support. Sie erhalten einen Aktivierungscode auf Basis Ihres **Registrierungs-Codes**.

4. Klicken Sie auf **Upgrade-Lizenz**. Die Anzahl zugelassener Drucker wurde erhöht. Sie können die neue **Lizenz** unter **Über > Lizenzinformation** anzeigen.

## <span id="page-28-0"></span>6. Upgrade Ihrer Lizenz in Control Center

## 6.1. Upgrade von NiceLabel LMS-Lizenzen

Führen Sie ein Upgrade Ihrer Lizenz durch, um Ihren wachsenden Geschäftsanforderungen gerecht zu werden. Es gibt zwei Arten von Lizenz-Upgrades:

- Produkteditions-Upgrades geben Ihnen mehr Funktionen und Möglichkeiten zur Nutzung unserer Produkte.
- Wenn Sie die Anzahl der Druckerplätze in Ihrer Lizenz erhöhen, können Sie mehr Drucker für den Etikettendruck mit NiceLabel-Produkten nutzen. Verschiedene NiceLabel LMS-Lizenzen sind abhängig von der Anzahl der verbundenen Drucker.

Jedes Upgrade erfordert einen Upgrade-Schlüssel. Sie erhalten Ihren Upgrade-Schlüssel, nachdem Sie ein Upgrade bei Ihrem Loftware-Partner oder auf der Loftware-Website erworben haben.

Um ein Upgrade Ihrer vorhandenen Control Center Lizenz durchzuführen, tun Sie Folgendes:

- 1. Öffnen Sie einen Browser auf einem Computer mit Internetzugang.
- 2. Geben Sie die URL für Ihr Control Center ein.

http://server/name

Dabei ist "server" der Name des Computers, auf dem Sie Control Center installiert haben.

- 3. Gehen Sie zu **Verwaltung** > **Lizenzen**.
- 4. Wählen Sie das Produkt für das Upgrade aus.
- 5. Klicken Sie auf **Upgrade**.
- 6. Ihre **Alte Schlüsselnummer** und Ihre **Registrierungsnummer** werden automatisch eingegeben.Geben Sie Ihre Upgrade-Schlüsselnummer ein, die Sie für Ihr Produkt-Upgrade erhalten haben.
- 7. Wenn Ihr Computer über eine Internetverbindung verfügt, können Sie die Aktivierung durch Klicken auf **Automatische Aktivierung** abschließen. Ihr **Aktivierungscode** wird generiert und Ihre Produktlizenz ist aktiv.

## <span id="page-29-0"></span>6.2. Upgrade Ihrer Control Center Version

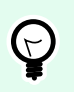

#### **TIPP**

Planen Sie das Control Center Versions-Upgrade im Voraus, da es zu einer Produktionsunterbrechung kommen kann. Führen Sie das Upgrade durch, während Sie den Etikettendruck pausieren können.

#### 6.2.1. Versions-Upgrade, wenn Control Center auf Ihrem Computer installiert ist

Nutzen Sie diese Art von Upgrade, um die neueste Version von Control Center über Ihrer vorhandenen Installation von 2019 zu installieren und zu aktivieren.

So führen Sie ein Upgrade des Control Center von 2019 auf NiceLabel 10 durch:

- 1. Laden Sie die neueste Version von NiceLabel Control Center herunter und installieren Sie sie.
	- Nach Abschluss des Installationsvorgangs wird das inaktive Control Center NiceLabel 10 in Ihrem Browser geöffnet.

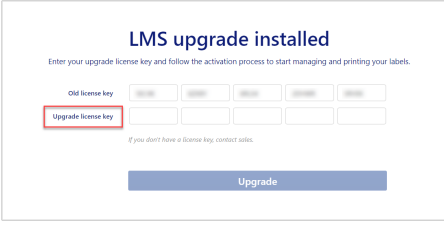

- Kopieren Sie Ihren Upgrade-Schlüssel aus der E-Mail, die Sie nach dem Kauf der Lizenz von Ihrem Loftware-Partner erhalten haben, und fügen Sie ihn ein.
- 2. Klicken Sie auf **Lizenz aktivieren**. Der Aktivierungscode wird automatisch erzeugt und Ihre Lizenz wird upgegradet.
	- Ihr Control Center NiceLabel 10 ist bereit.

Nach der Installation von Control Center NiceLabel 10, verbleiben Control Center 2019-Programmdateien auf Ihrem Computer. Diese Dateien beeinträchtigen nicht die Funktion der Control Center NiceLabel 10- Dateien. Sie können sie auf Ihrem Computer lassen oder später löschen.

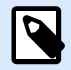

#### **ANMERKUNG**

Die Web.config-Konfigurationsdatei für Control Center NiceLabel 10 ersetzt die Control Center 2019 Web.config-Datei. Bei der Installation wird die alte Control Center-Version (2019) von Web.config in Web.backup umbenannt.

#### <span id="page-30-0"></span>6.2.2. Versions-Upgrade nach einer Neuinstallation

Nutzen Sie diese Art von Upgrade, wenn Sie Ihre Control Center 2019-Lizenz nach einer *neuen Installation* von NiceLabel NiceLabel 10 upgraden möchten.

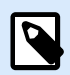

#### **ANMERKUNG**

Ein Upgrade Ihrer 2019-Lizenz bei einer Neuinstallation von NiceLabel 10 ist insofern spezifisch, als dass Sie nur den alten 2019-Lizenzschlüssel und den neu erhaltenen Upgrade-Schlüssel haben. Um Ihnen in dieser Situation zu helfen, verwendet Control Center automatisch Ihren Upgrade-Schlüssel als den erforderlichen "neuen" Lizenzschlüssel für die neueste Version von Control Center.

So führen Sie ein Versions-Upgrade von Control Center anhand einer Neuinstallation durch:

- 1. Laden Sie die neueste Version von NiceLabel Control Center herunter und installieren Sie sie.
	- Nach Abschluss des Installationsvorgangs wird das inaktive Control Center NiceLabel 10 in Ihrem Browser geöffnet.
- 2. Öffnen Sie **Verwaltung** > **Lizenz ändern/Drucker hinzufügen**.
- 3. Kopieren Sie Ihren Upgrade-Schlüssel in die **Lizenzschlüssel**-Felder. Control Center erkennt den Upgrade-Lizenzschlüssel.
- 4. Die Produktaktivierung-Registerkarte wird geöffnet. Wenn Ihr Computer mit dem Internet verbunden ist, klicken Sie auf **Automatische Aktivierung**. Der Aktivierungscode wird automatisch erzeugt und Ihre Lizenz wird upgegradet. Ihr Control Center NiceLabel 10 ist bereit.
- 5. Wenn Ihr Computer offline ist, besuchen Sie die Aktivierungs-Webseite. Der Link wird über der Schaltfläche **Automatische Aktivierung** angezeigt. Die Aktivierungs-Webseite wird automatisch mit Ihren Lizenzinformationen ausgefüllt. Sie können Ihre hier angegebenen persönlichen Informationen bearbeiten. Klicken Sie auf **Aktivieren**, um Ihren Aktivierungscode zu erzeugen. Die Seiten mit Ihrem Aktivierungscode wird geöffnet. Notieren Sie Ihren Aktivierungscode, um ihn auf Ihrem Offline-Computer zu verwenden.

## <span id="page-31-0"></span>7. Software deaktivieren

Wenn Ihre NiceLabel NiceLabel 10 Software mit einem Software-Lizenzschlüssel aktiviert wurde, können Sie sie deaktivieren und die Lizenz auf einen anderen Rechner verschieben.

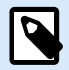

#### **ANMERKUNG**

Mit NiceLabel Mehrbenutzer-Produkten können Sie eine unbegrenzte Anzahl von NiceLabel Clients installieren. Die Lizenzeinheit für NiceLabel Mehrbenutzer-Produkte entspricht einem Druckerplatz. Jeder einzelne Drucker, den Sie für den Etikettendruck verwenden, verbraucht eine Lizenz.

## 7.1. Lizenzdeaktivierungs-Verfahren

Tun Sie Folgendes, um die NiceLabel Lizenz zu deaktivieren:

- 1. Starten Sie ein beliebiges NiceLabel NiceLabel 10 Programm.
- 2. Öffnen Sie **Datei > Über** und klicken Sie auf **Lizenz deaktivieren**. Eine Warnmeldung über die Lizenzdeaktivierung wird geöffnet.

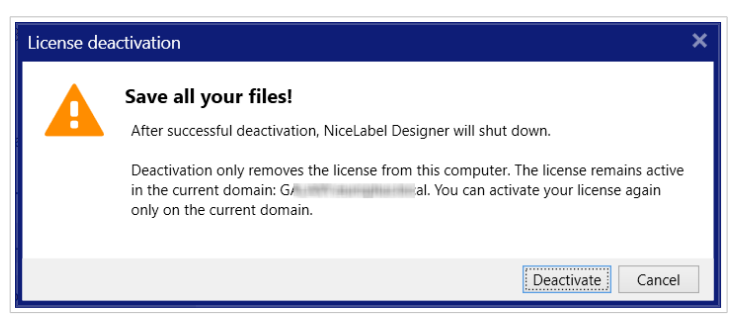

- 3. Klicken Sie auf **Ja**, um die Lizenz zu deaktivieren, oder auf **Abbrechen**, um den Deaktivierungsvorgang zu beenden.
- 4. Die Einzelbenutzerlizenz wird deaktiviert und kann auf einem anderen Rechner erneut aktiviert werden.

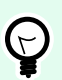

#### **TIPP**

Eine andere Möglichkeit, NiceLabel NiceLabel 10 zu deaktivieren, besteht darin, es zu deinstallieren. Während des Deinstallationsvorgangs werden Sie gefragt, ob Sie die Lizenz entfernen möchten oder nicht.

## <span id="page-32-0"></span>7.2. Verschieben der Softwarelizenz auf einen anderen **Computer**

NiceLabel NiceLabel 10 läuft auf jedem Computer, auf dem es aktiviert wurde. Die Software kann anhand eines Software- oder Hardware-Schlüssels (auf einem USB-Stick gespeicherter Lizenzschlüssel) aktiviert werden.

#### 7.2.1. Hardware-Aktivierung verschieben

Um den Hardwareschlüssel auf einem anderen Computer zu nutzen, führen Sie die folgenden Schritte aus:

- 1. Trennen Sie den USB-Hardware-Schlüssel von Ihrem Computer.
- 2. Installieren Sie NiceLabel NiceLabel 10 auf dem neuen Computer. Beachten Sie den Abschnitt [Erste](https://help.nicelabel.com/hc/articles/4406546244241#UUID-e934fd30-4e2b-0857-b6af-06f70693ec8f) [Einrichtungsschritte](https://help.nicelabel.com/hc/articles/4406546244241#UUID-e934fd30-4e2b-0857-b6af-06f70693ec8f).
- 3. Schließen Sie den USB-Stick an einen anderen Computer an. Die installierte Kopie von NiceLabel NiceLabel 10 ist damit aktiviert.

#### 7.2.2. Software-Aktivierung verschieben

Wenn Sie einen **Software-Schlüssel** verwenden und die Lizenz auf einen anderen Computer verschieben wollen, führen Sie die folgenden Schritte aus:

- 1. Führen Sie ein beliebiges NiceLabel NiceLabel 10 Produkt auf dem momentan aktiven Computer aus.
- 2. Öffnen Sie **Datei > Über** und klicken Sie auf **Lizenz deaktivieren**.
- 3. Wählen Sie die Option **Lizenz deaktivieren**. Befolgen Sie die Anweisungen, die unter [Software](https://help.nicelabel.com/hc/articles/4405140268049-Deactivating-software) [deaktivieren](https://help.nicelabel.com/hc/articles/4405140268049-Deactivating-software) erläutert sind. Wenn Sie diese Option wählen, wird die Lizenz von Ihrem Computer entfernt und wieder auf dem Aktivierungsserver gespeichert.

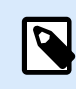

#### **ANMERKUNG**

Um die Lizenz wieder auf den Aktivierungsserver zu übertragen, muss der jeweilige Computer Zugriff auf das Internet haben.

- 4. Installieren Sie die Software auf dem neuen Computer. Beachten Sie den Abschnitt [Erste](https://help.nicelabel.com/hc/articles/4406546244241#UUID-e934fd30-4e2b-0857-b6af-06f70693ec8f) [Einrichtungsschritte](https://help.nicelabel.com/hc/articles/4406546244241#UUID-e934fd30-4e2b-0857-b6af-06f70693ec8f).
- 5. Aktivieren Sie die Software auf dem neuen Computer. Beachten Sie den Abschnitt [Ihre Lizenz](https://help.nicelabel.com/hc/articles/4405131685521-Activating-your-license) [aktivieren](https://help.nicelabel.com/hc/articles/4405131685521-Activating-your-license).

## <span id="page-33-0"></span>8. Problembehebung bei Lizenzen und Aktivierung

Die Informationen in diesem Abschnitt helfen Ihnen, bekannte Probleme bei der Aktivierung von NiceLabel-Lizenzen zu lösen.

Wenn Sie komplexere Probleme haben oder weitere Hilfe benötigen, wenden Sie sich bitte an unser [Support-Team](https://www.loftware.com/customer-center/technical-support/submit-a-support-ticket).

## 8.1. "Wir können Ihre Einzelbenutzer-Lizenz nicht aktivieren"

#### **Beschreibung**

Beim Versuch, die NiceLabel Designer Pro/PowerForms-Lizenz zu aktivieren, bricht die Aktivierung ab und meldet einen Fehler mit diesem Wortlaut: "Wir können Ihre Einzelbenutzer-Lizenz nicht aktivieren".

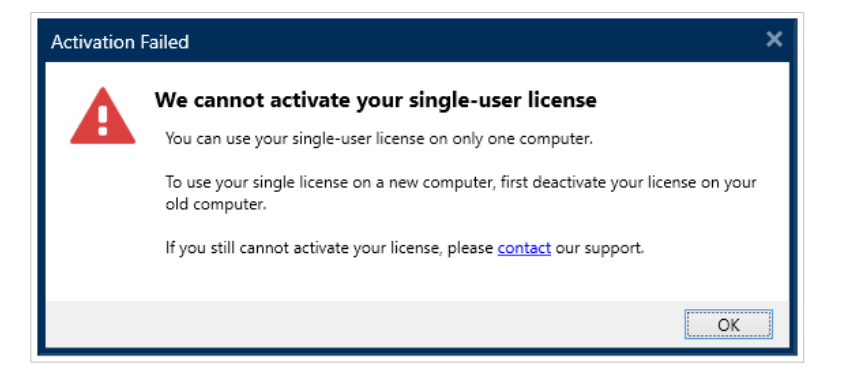

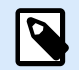

#### **ANMERKUNG**

Mit der Einzelbenutzer-Lizenz können Sie Etiketten auf einer unbegrenzten Anzahl von Druckern, aber nur über einen einzigen Computer drucken.

#### **Ursache**

Sie haben bereits NiceLabel NiceLabel 10 auf einem Ihrer Computer installiert und aktiviert.

#### <span id="page-34-0"></span>**Lösung**

Deaktivieren Sie die vorhandene NiceLabel NiceLabel 10-Installation auf Ihrem ersten Computer. Dadurch wird Ihre Lizenz freigegeben und Sie können NiceLabel NiceLabel 10 auf Ihrem zweiten Computer aktivieren.

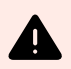

#### **WARNUNG**

Speichern Sie zunächst Ihre Arbeit. Wenn Sie NiceLabel NiceLabel 10 deaktivieren, gehen alle nicht gespeicherten Änderungen verloren.

So deaktivieren Sie das installierte NiceLabel NiceLabel 10 auf Ihrem ersten Computer:

- 1. Öffnen Sie eine Ihrer installierten NiceLabel NiceLabel 10-Anwendungen Desktop Designer, Automation Builder, Automation Manager oder Print.
- 2. Gehen Sie auf Datei > Über.
- 3. Gehen Sie zum Abschnitt Lizenzschlüssel. Kopieren und speichern Sie Ihren Lizenzschlüssel.
- 4. Klicken Sie auf Ihre Lizenz deaktivieren.

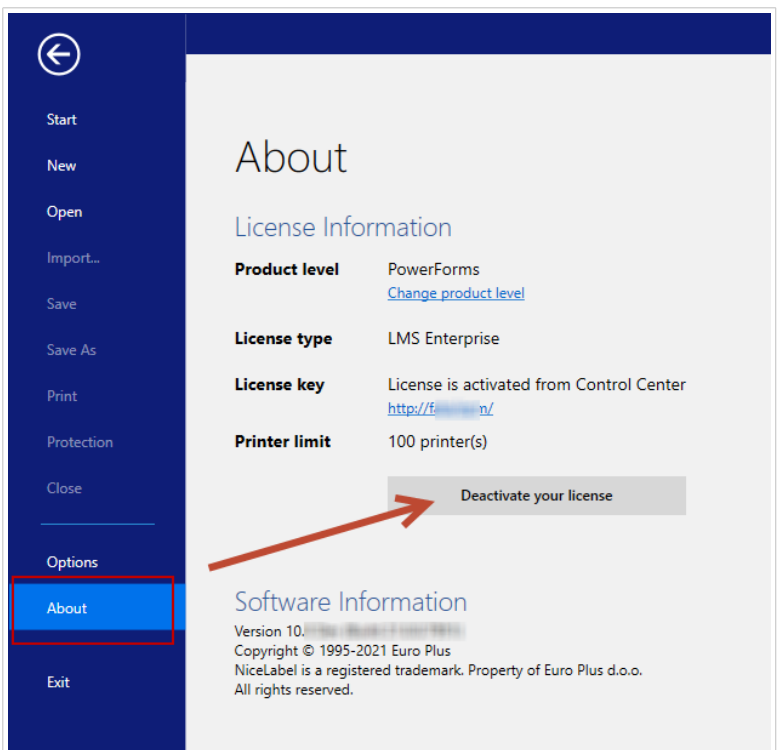

NiceLabel NiceLabel 10 wird geschlossen. Die Lizenz des ersten Computers ist nun deaktiviert.

So aktivieren Sie NiceLabel NiceLabel 10 auf Ihrem zweiten Computer:

1. Wechseln Sie zu Ihrem zweiten Computer, auf dem NiceLabel NiceLabel 10 installiert ist und im Testmodus ausgeführt wird.

- <span id="page-35-0"></span>2. Gehen Sie auf Datei > Über.
- 3. Klicken Sie auf Ihre Lizenz aktivieren.
- 4. Geben oder fügen Sie Ihren Lizenzschlüssel ein und machen Sie die erforderlichen Angaben.
- 5. Klicken Sie auf **Aktivieren**. NiceLabel NiceLabel 10 ist auf Ihrem zweiten Computer aktiviert.

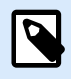

#### **ANMERKUNG**

Stellen Sie sicher, dass Sie eine funktionierende Internetverbindung haben, wenn Sie NiceLabel NiceLabel 10 deaktivieren und aktivieren.

## 8.2. "Wir können Ihre Mehrbenutzer-Lizenz nicht aktivieren"

#### **Beschreibung**

Sie verwenden NiceLabel NiceLabel 10 bereits auf mehreren Computern. Sie besitzen eine Mehrbenutzer-Lizenz. Wenn Sie versuchen, Ihre Mehrbenutzer-Lizenz auf weiteren Computern zu aktivieren, bricht die Aktivierung ab und meldet einen Fehler mit diesem Wortlaut: "Wir können Ihre Mehrbenutzer-Lizenz nicht aktivieren."

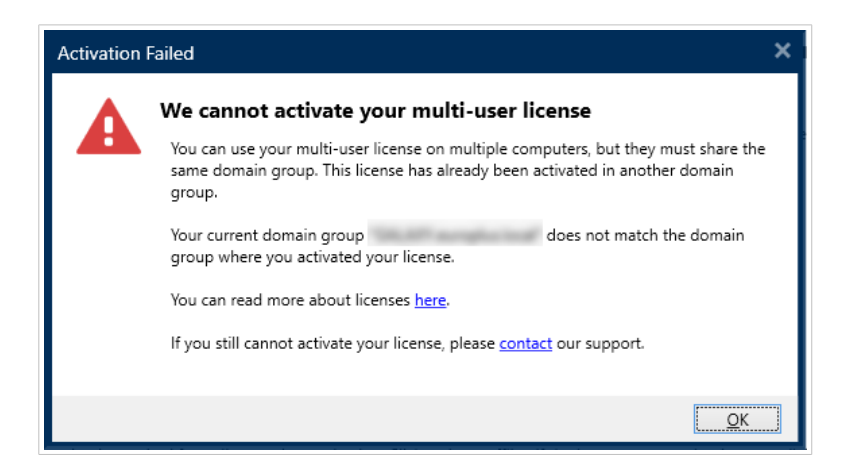

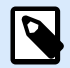

#### **ANMERKUNG**

Mit der Mehrbenutzer-Lizenz können Sie NiceLabel Anwendungen auf einer unbegrenzten Anzahl von Computern ausführen. Die Mehrbenutzer-Lizenz schränkt jedoch die Anzahl von Druckern ein, die Sie verwenden können.

#### <span id="page-36-0"></span>**Ursache**

NiceLabel-Anwendungen, die Sie mit einer Mehrbenutzer-Lizenz aktivieren, müssen auf Computern laufen, die zur gleichen Netzwerkdomain oder Arbeitsgruppe gehören. Sie erhalten diese Fehlermeldung, wenn Sie versuchen, eine Lizenz in einer anderen Netzwerkdomain oder Arbeitsgruppe zu aktivieren.

#### **Lösung**

Stellen Sie sicher, dass Ihr Computer und alle anderen Computer in Ihrer Etikettierungsumgebung derselben Netzwerk-Domain oder Arbeitsgruppe angehören. Stellen Sie außerdem sicher, dass:

- Computer über Ports 6772 und 6773 miteinander kommunizieren können.
- Alle Computer die TCP/UDP-Pakete senden und empfangen können.

So zeigen Sie die Domain Ihres Computers an:

- 1. Öffnen Sie die Systemsteuerung auf Ihrem Computer.
- 2. Gehen Sie auf System und Sicherheit > System.

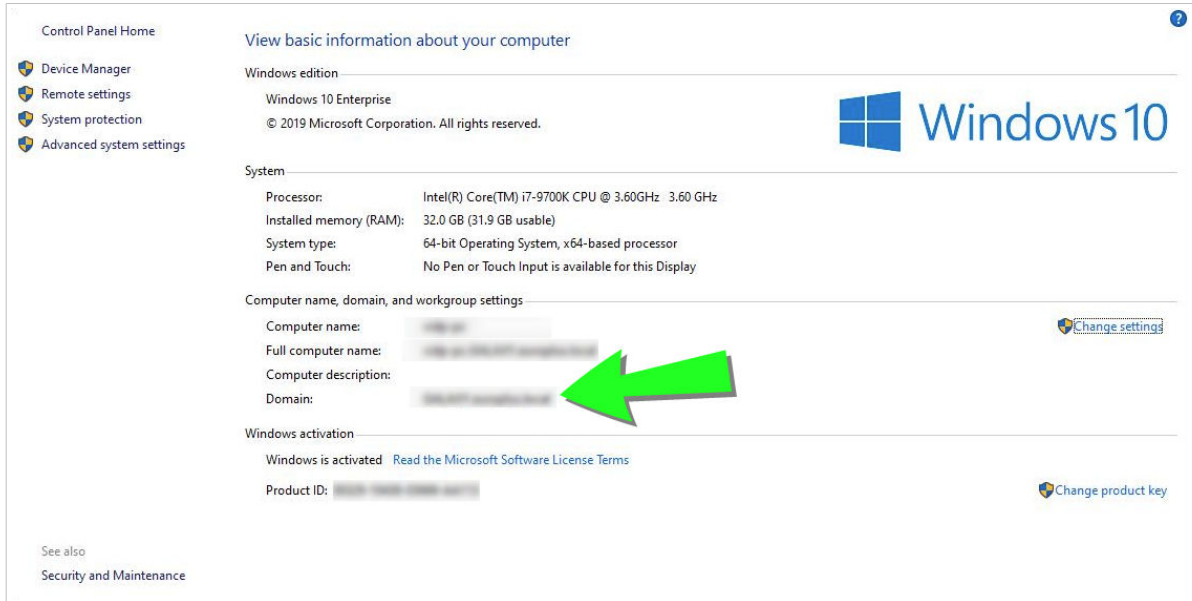

3. Der vollständig qualifizierte Domain-Name wird neben dem Vollständigen Computernamen angezeigt.

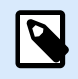

#### **ANMERKUNG**

Bitte wenden Sie sich an Ihre IT-Abteilung, um Details über Ihre Netzwerkkonfiguration zu erhalten.

## <span id="page-37-0"></span>8.3. "Wir können Ihre Lizenz nicht prüfen"

#### **Beschreibung**

Wenn Sie versuchen, Ihre NiceLabel Lizenz zu aktivieren, stoppt der Aktivierungsvorgang und gibt einen Fehler mit dem Titel "Wir können Ihre Lizenz nicht prüfen" aus.

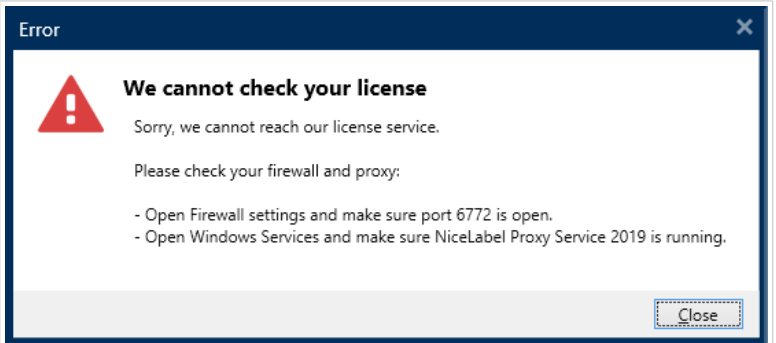

#### **Ursache**

Ursache 1: Firewall-Einstellungen blockieren Ihre Verbindung. Der NiceLabel Lizenzierungs-Server prüft, ob Ihre Lizenz aktiv und gültig ist. Daher ist die Verbindung zwischen Ihrem Computer und dem NiceLabel Lizenzierungs-Server obligatorisch. Besteht keine Verbindung, können Sie NiceLabel 10 nicht aktivieren.

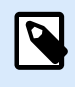

#### **ANMERKUNG**

Der NiceLabel Lizenzierungs-Server gibt die gekauften Lizenzen aus und aktiviert sie.

Ursache 2: NiceLabel Proxy Service wurde angehalten. Wenn Sie eine Mehrbenutzer-Lizenz haben, nutzen Ihre installierten Anwendungen den NiceLabel Proxy Service, um die Lizenzierungsdaten zu übermitteln. Wenn dieser Dienst auf einem der Computer stoppt, wird die installierte Kopie deaktiviert.

#### **Lösung**

• Überprüfen Sie für Ursache 1 Ihre Firewall-Einstellungen. Stellen Sie sicher, dass Port 6772 geöffnet ist.

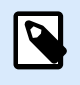

#### **ANMERKUNG**

Fragen Sie Ihr IT-Team nach den Firewall-Einstellungen.

• Starten Sie für Ursache 2 den NiceLabel Proxy Service neu:

1. Öffnen Sie die Dienste auf Ihrem Computer.

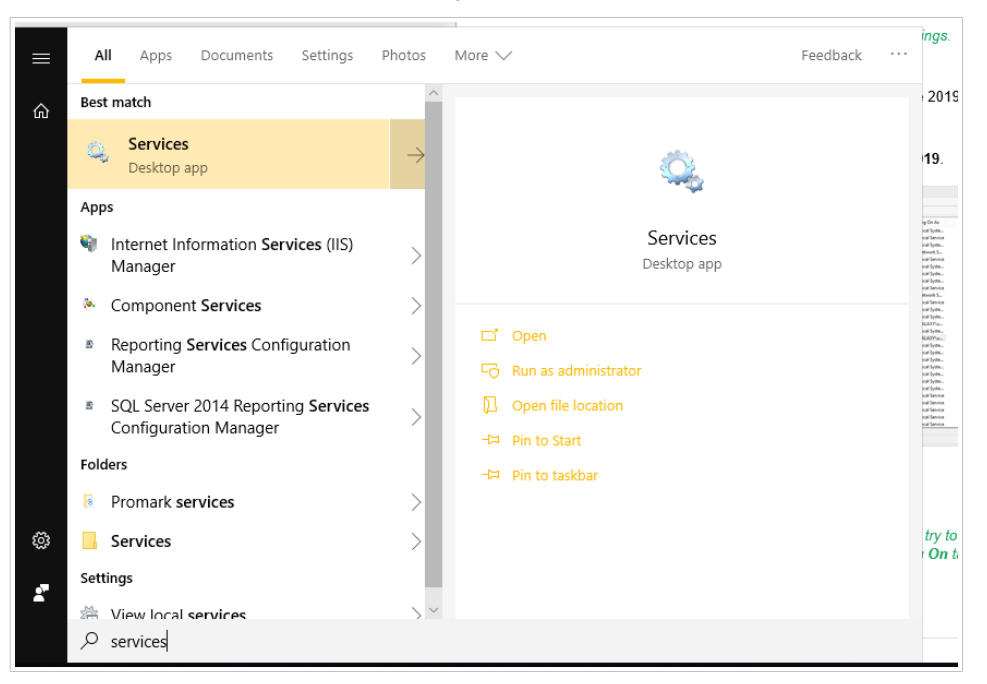

Wenn das Problem mit diesem Dienst weiterhin besteht, versuchen Sie, ihn mit Ihrem lokalen Systemkonto auszuführen. Klicken Sie mit der rechten Maustaste auf den Dienst und gehen Sie auf Eigenschaften > Anmelden-Registerkarte. Melden Sie sich mit dem Lokalen Systemkonto an.

- 2. Suchen Sie den NiceLabel Proxy Service.
- 3. Klicken Sie mit der rechten Maustaste auf den Dienst und wählen Sie Neu starten.

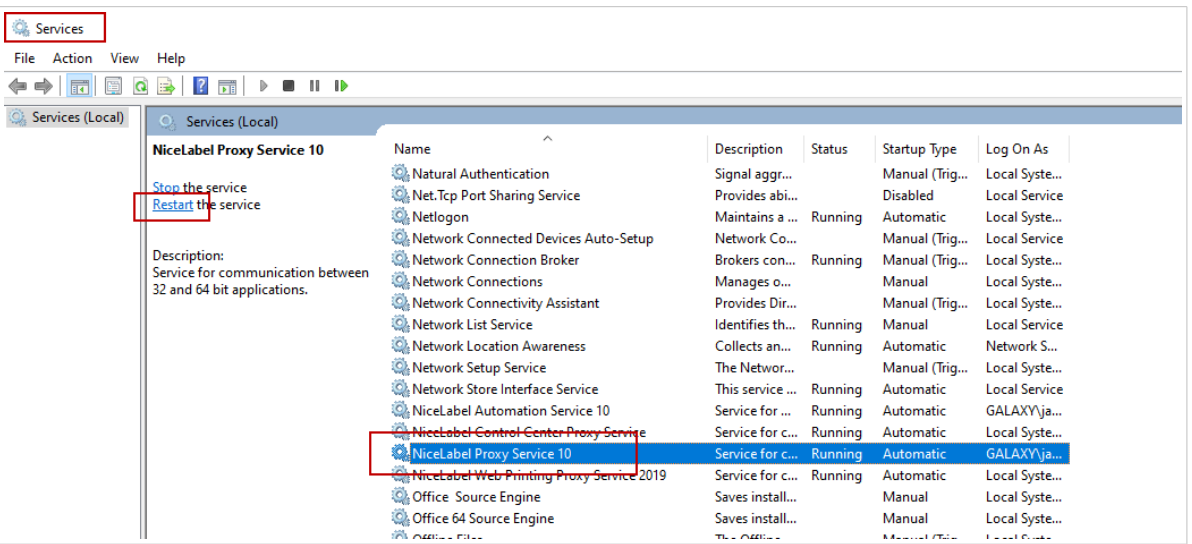

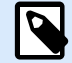

#### **ANMERKUNG**

Wenn das Problem mit diesem Dienst weiterhin besteht, versuchen Sie, ihn mit Ihrem lokalen Systemkonto auszuführen. Klicken Sie mit der rechten Maustaste auf den Dienst und gehen Sie auf Eigenschaften > Anmelden-Registerkarte. Melden Sie sich mit dem Lokalen Systemkonto an.

<span id="page-39-0"></span>4. Wiederholen Sie das Lizenzaktivierungs-Verfahren.

## 8.4. "Lizenzverbindung fehlgeschlagen"

#### **Beschreibung**

Wenn Sie versuchen, Ihre NiceLabel Lizenz zu aktivieren, stoppt der Aktivierungsvorgang und gibt einen Fehler mit dem Titel "Lizenzverbindung fehlgeschlagen" aus.

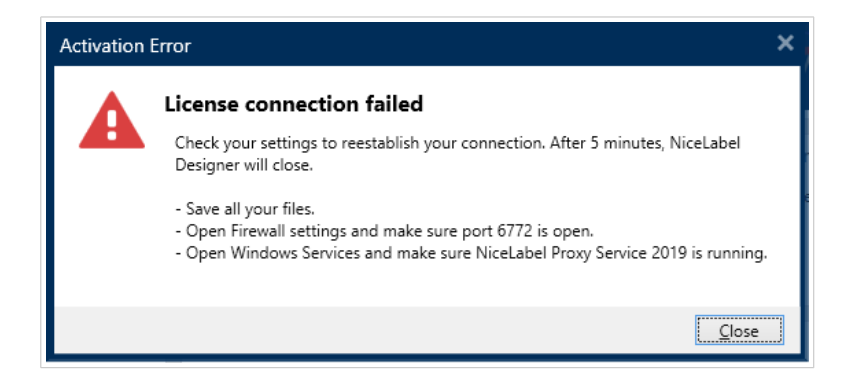

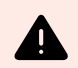

#### **WARNUNG**

Speichern Sie umgehend Ihre Arbeit, um zu verhindern, dass Änderungen verloren gehen. Wenn Sie die Verbindung zum Lizenzierungs-Server verlieren, wird NiceLabel 10 nach 5 Minuten beendet.

#### **Ursache**

Ursache 1: Firewall-Einstellungen blockieren Ihre Verbindung. Der NiceLabel Lizenzierungs-Server prüft, ob Ihre Lizenz aktiv und gültig ist. Daher ist die Verbindung zwischen Ihrem Computer und dem NiceLabel Lizenzierungs-Server obligatorisch. Besteht keine Verbindung, können Sie NiceLabel 10 nicht aktivieren.

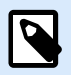

#### **ANMERKUNG**

Der NiceLabel Lizenzierungs-Server gibt die von Ihnen gekauften Lizenzen aus und aktiviert sie.

Ursache 2: Angehaltener NiceLabel Proxy Service. Wenn Sie eine Mehrbenutzer-Lizenz haben, nutzen Ihre installierten Anwendungen den NiceLabel Proxy Service, um Lizenzierungsdaten zu übermitteln. Wenn dieser Dienst auf einem der Computer stoppt, ist die installierte Kopie nicht mehr aktiv.

#### <span id="page-40-0"></span>**Lösung**

Es gibt zwei mögliche Lösungen.

• Überprüfen Sie für Ursache 1 Ihre Firewall-Einstellungen. Stellen Sie sicher, dass Port 6772 geöffnet ist.

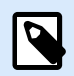

#### **ANMERKUNG**

Fragen Sie Ihr IT-Team nach den Firewall-Einstellungen.

- Starten Sie für Ursache 2 den NiceLabel Proxy Service neu:
- 1. Öffnen Sie die Dienste auf Ihrem Computer.

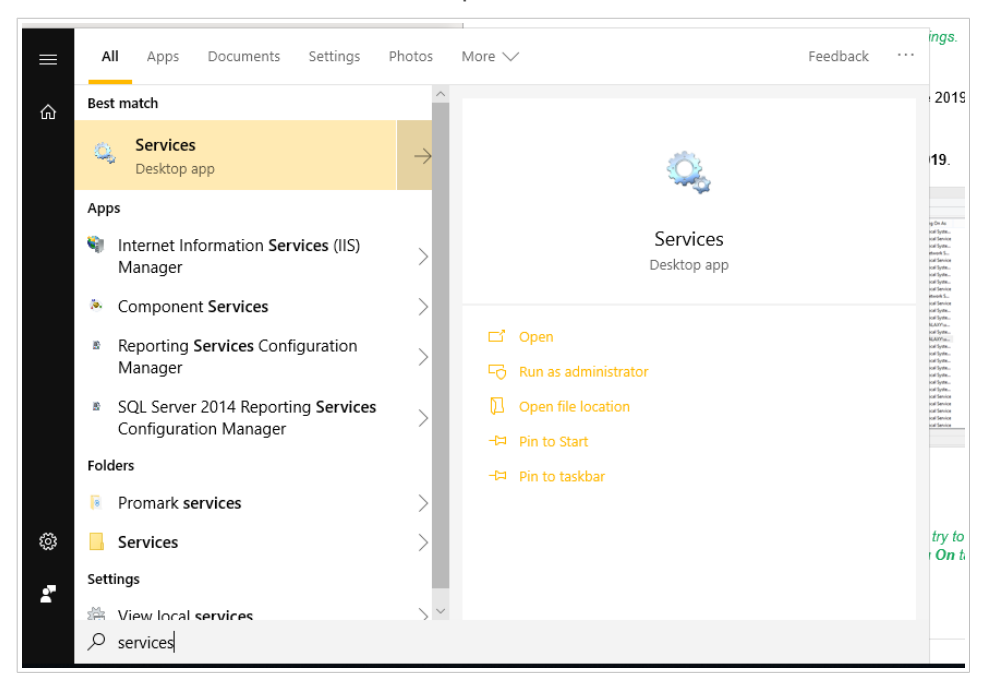

2. Suchen Sie den NiceLabel Proxy Service.

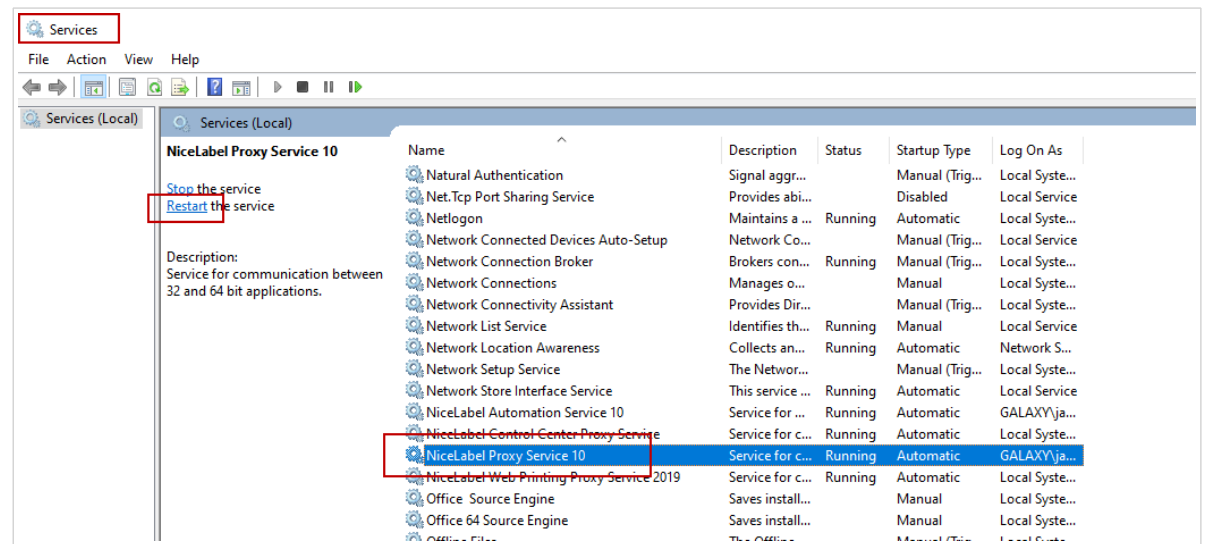

<span id="page-41-0"></span>3. Klicken Sie mit der rechten Maustaste auf den Dienst und wählen Sie Neu starten.

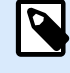

#### **ANMERKUNG**

Wenn das Problem mit diesem Dienst weiterhin besteht, versuchen Sie, ihn mit Ihrem lokalen Systemkonto auszuführen. Klicken Sie mit der rechten Maustaste auf den Dienst und gehen Sie auf Eigenschaften > Anmelden-Registerkarte. Melden Sie sich mit dem Lokalen Systemkonto an.

4. Starten Sie NiceLabel 10 neu.

### 8.5. "Wir können NiceLabel Designer nicht ausführen"

#### **Beschreibung**

Wenn Sie versuchen, Ihre NiceLabel Lizenz zu aktivieren, stoppt der Aktivierungsvorgang und gibt einen Fehler mit dem Titel "Wir können NiceLabel Designer nicht ausführen" aus.

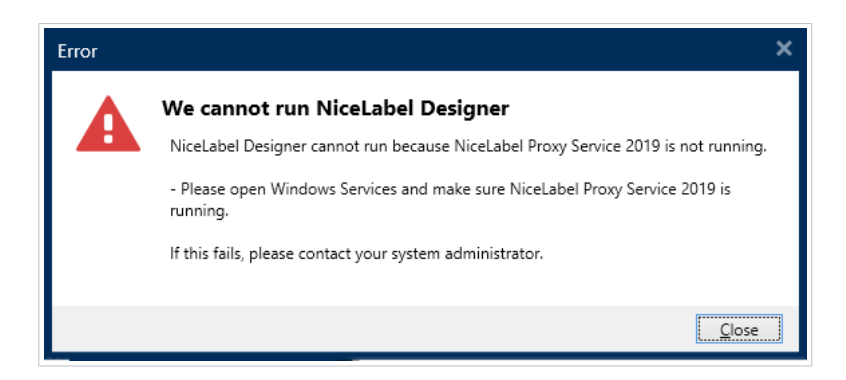

#### **Ursache**

Wenn Sie eine Mehrbenutzer-Lizenz besitzen, geben Ihre auf verschiedenen Computern installierten NiceLabel Anwendungen die Lizenzinformationen anhand des NiceLabel Proxy Service weiter. Wenn dieser Dienst auf einem der Computer stoppt, können Sie NiceLabel 10 Designer nicht starten.

#### **Lösung**

Starten Sie den Dienst NiceLabel Proxy Service:

1. Öffnen Sie die Dienste auf Ihrem Computer.

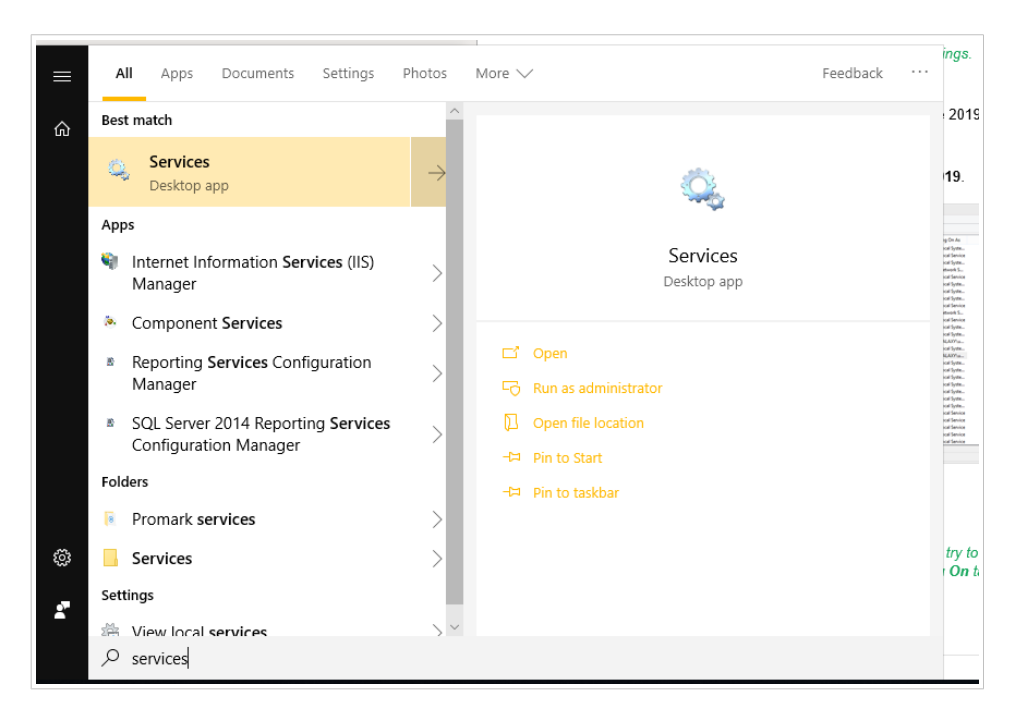

2. Suchen Sie den NiceLabel Proxy Service.

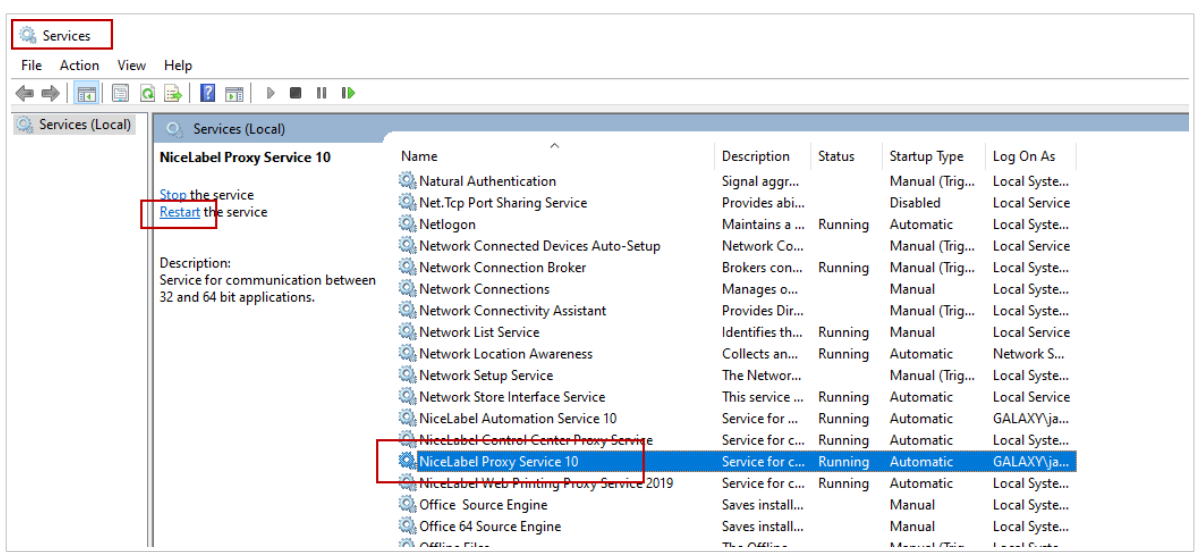

- 3. Klicken Sie mit der rechten Maustaste auf den Dienst und wählen Sie Starten.
- 4. Starten Sie NiceLabel 10.

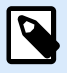

#### **ANMERKUNG**

Wenn das Problem mit diesem Dienst weiterhin besteht, versuchen Sie, ihn mit Ihrem lokalen Systemkonto auszuführen. Klicken Sie mit der rechten Maustaste auf den Dienst und gehen Sie auf Eigenschaften > Anmelden-Registerkarte. Melden Sie sich mit dem Lokalen Systemkonto an.

## <span id="page-43-0"></span>8.6. "Ihre Lizenz erneut aktivieren."

#### **Beschreibung**

Wenn Sie versuchen, die Aktivierung Ihrer NiceLabel Einzelbenutzer-Lizenz auf einem anderen Computer erneut durchzuführen, werden Sie gefragt, warum Sie dies tun.

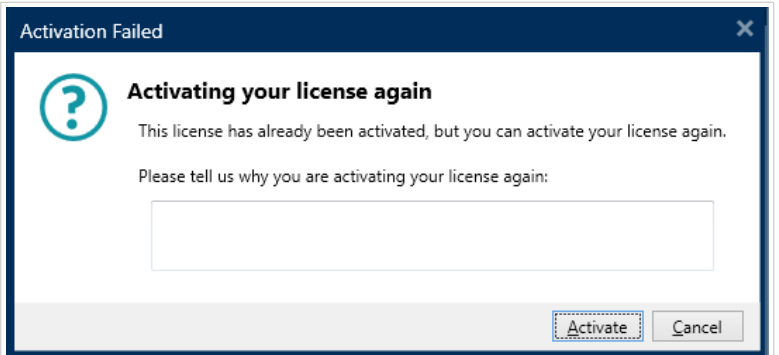

#### **Ursache**

NiceLabel ermöglicht es Ihnen, die Aktivierung auf einem anderen Computer zu wiederholen, wenn Sie die Lizenz auf Ihrem ersten Computer nicht deaktivieren können. Der Grund dafür kann ein Hardwarefehler, ein gestohlener Computer oder Ähnliches sein.

#### **Lösung**

Wiederholen Sie das Aktivierungsverfahren. Geben Sie den Grund ein und klicken Sie auf Aktivieren.Ihre Aktivierung ist abgeschlossen.

## <span id="page-44-0"></span>9. Wenn das Problem weiterhin besteht...

Wenn Ihr Problem mit der Lizenzaktivierung auch nach Durchführen dieser beschriebenen Lösungen noch besteht, folgen Sie bitte den folgenden Ratschlägen.

#### **Lizenzinformationen auf Ihrem Computer löschen und erneut versuchen**

- 1. Halten Sie den NiceLabel NiceLabel Proxy Service 10 an.
- 2. Löschen Sie die Nicel abel Nicel abel 10-Lizenzdatei. Öffnen Sie %PROGRAMDATA% \NiceLabel\NiceLabel 10 und löschen Sie License.db.
- 3. Ändern Sie die Produktkonfigurationsdatei. Wechseln Sie zu %PROGRAMDATA% \NiceLabel\NiceLabel 10 und öffnen Sie product.config in einem beliebigen Texteditor.
- 4. Löschen Sie die folgenden XML-Knoten einschließlich ihrer Inhalte:

**<Activation>**...**</Activation>**

**<LmsCloud>**... **</LmsCloud>**

```
<ControlCenter>... </ControlCenter>
```
5. Starten Sie den NiceLabel NiceLabel Proxy Service 10.

Ihre Lizenzinformationen wurden entfernt. Versuchen Sie erneut, Ihre Lizenz zu aktivieren.

#### **Senden Sie Protokolldateien an das Support-Team von NiceLabel**

Wenn Ihre Fehlerbehebung nicht erfolgreich ist, können Sie Ihre NiceLabel 10 Protokolldateien an den NiceLabel Support senden. Diese Dateien enthalten wichtige Details, die uns bei der Suche nach Lösungen für Ihre Probleme helfen.

Um solche Protokolldateien zu erstellen, führen Sie NiceLabel 10 im Verfolgungsmodus aus:

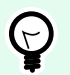

#### **TIPP**

Deaktivieren Sie den Verfolgungsmodus nach Lösung des Problems. Der Verfolgungsmodus verlangsamt die Verarbeitung auf Ihrem Computer. Aktivieren Sie diesen Modus nur dann, wenn Sie gemeinsam mit dem technischen Support von NiceLabel an der Problemlösung arbeiten.

- 1. Schließen Sie die NiceLabel-Anwendungen.
- 2. Öffnen Sie die Dienste auf Ihrem Computer und halten Sie folgende Dienste an:
- NiceLabel Proxy Service 10
- NiceLabel Automation Service NiceLabel 10 (wenn Sie "Automation" nutzen)
- 3. Wechseln Sie zum Systemordner: %PROGRAMDATA%\NiceLabel\NiceLabel 10
- 4. Erstellen Sie eine Sicherungskopie Ihrer product.config-Datei.
- 5. Öffnen Sie die Datei product.config in einem Texteditor. Die Datei hat eine XML-Struktur.
- 6. Fügen Sie das Element Common/Diagnostics/Tracing/Enabled hinzu und weisen Sie ihm den Wert True zu.

#### **Beispiel**

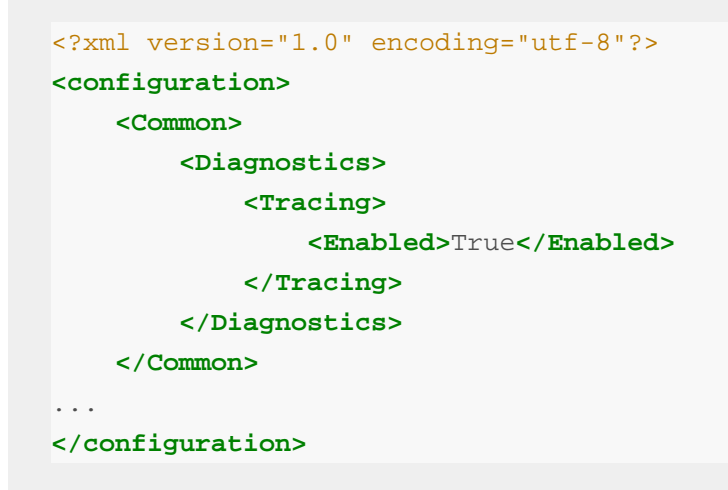

- 7. Starten Sie den NiceLabel NiceLabel Proxy Service 10.
- 8. Starten Sie Ihre NiceLabel-Anwendung.

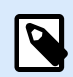

#### **ANMERKUNG**

Nach Speichern der product.config-Datei wendet NiceLabel NiceLabel 10 die Einstellung automatisch an.

Ihre Protokolldateien (\*.LOG Erweiterung) werden im %PROGRAMDATA%\NiceLabel\NiceLabel 10 Systemordner angezeigt.

Nachdem Sie das Problem mit aktivierter Ablaufverfolgung gefunden haben, deaktivieren Sie den Verfolgungsmodus in der Datei product.config oder stellen Sie die ursprüngliche product.config-Datei wieder her.

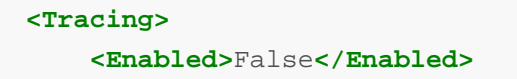